# *The Automated ScoreBook TM for Tennis*

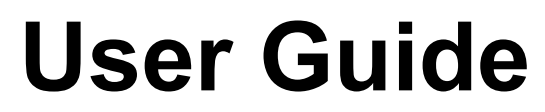

*(Version 1.24)*

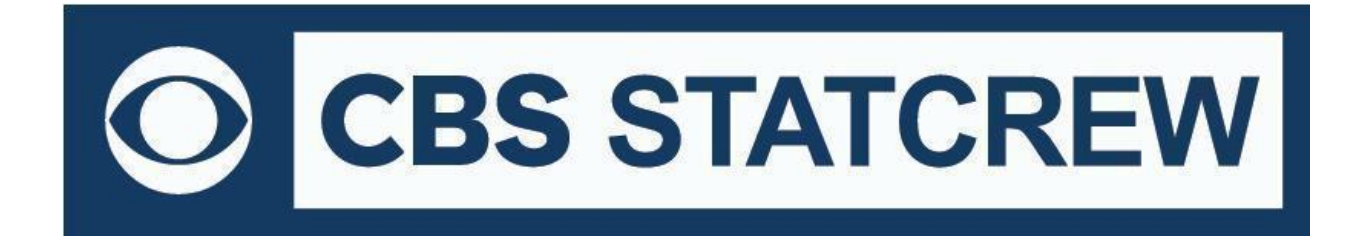

*Updated December 2022*

# **Table of Contents**

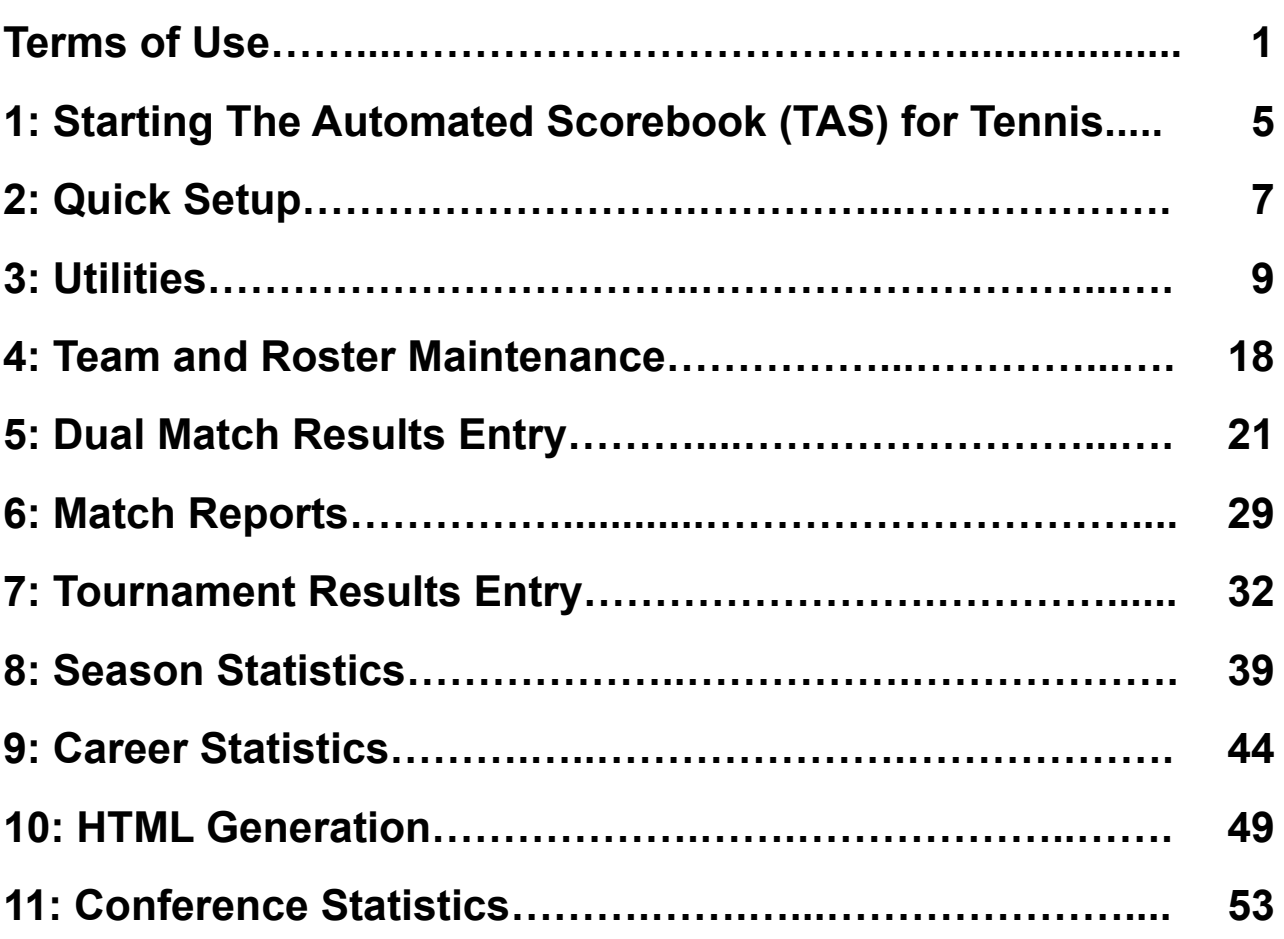

### **1 STAT CREW APPLICATION TERMS OF USE (December 2022)**

### **1. STAT CREW SOFTWARE APPLICATION TERMS OF USE.**

CBS Interactive Inc., a Delaware corporation, with its principal place of business at 235 Second Street, San Francisco, California 90455, ("**CBSI**") and CBSI's licensors (the "**Licensors(s)**") (CBSI and Licensor(s) collectively referred to as either "**we**", "**us**", or "**Provider**") make available to you the user in your own capacity, your agents, and employees ("**you**", "**your**" or "**User**") the Stat Crew Software Application (the "**Stat Crew Application**"), subject to these Stat Crew Software Application Terms of Use (the "**Terms of Use**"), which may be updated by CBSI from time to time without notice to you. It is important for you to refer to these Terms of Use from time to time to make sure that you are aware of any additions, revisions, or modifications that CBSI may have made to these Terms of Use. Your continued usage of the Stat Crew Application after changes in the Terms of Use signifies your acceptance of any new terms. (Provider and User collectively referred to as the "**Parties**".)

DO NOT ACCESS THE STAT CREW APPLICATION OR DOWNLOAD ANY PRODUCTS FROM CBSI UNLESS YOU HAVE READ AND AGREE TO BE BOUND TO THE TERMS SET FORTH IN THESE TERMS OF USE. YOUR AFFIRMATIVE ACT OF DOWNLOADING. OR USING THE STAT CREW APPLICATION SIGNIFIES THAT YOU AGREE TO THESE TERMS OF USE. IF YOU DO NOT AGREE, DO NOT DOWNLOAD OR USE THE STAT CREW APPLICATION. FAILURE TO ABIDE BY THESE TERMS OF USE MAY SUBJECT THE USER TO DAMAGES AND TERMINATION OF YOUR ACCOUNT. CBSI RESERVES THE RIGHT TO MAKE DETERMINATION OF VIOLATION IN OUR SOLE AND ABSOLUTE DISCRETION. ACCOUNT TERMINATION OR SUSPENSION MAY COME **WITHOUT WARNING OR RECOURSE.**

### **2. ELECTRONIC DELIVERY POLICY AND YOUR CONSENT.**

You agree that CBSI may provide to you required notices, agreements and other information concerning the Stat Crew Application electronically. CBSI will post the notices/agreements/information on the home page of Stat Crew Application website. By continuing to use the Stat Crew Application, you agree to any such updated notices/agreements information.

### **3. INSTALLING STAT CREW APPLICATION.**

When you install, interact and/or download the Stat Crew Application, you understand that we are not responsible for your use of or inability to use the Stat Crew Application, including without limitation the accuracy, or reliability of such Stat Crew Application. **YOU USE SUCH STAT CREW APPLICATION AT YOUR OWN RISK.** The Stat Crew Application is made available to you for your personal, non-commercial use only. If you want to sell, license or otherwise distribute, reproduce or modify the Stat Crew Application for any commercial purpose, you must obtain CBSI's prior written consent.

### **4. STAT CREW APPLICATION**

CBSI may discontinue or change any service or feature of the Stat Crew Application at any time, without notice, and without compensation or refund to you of any kind.

### **5. PERMISSIBLE USE ONLY.**

You may use the Stat Crew Application for lawful purposes only. You may not upload, submit or transmit via the Stat Crew Application any content, or otherwise engage in any conduct that:

- violates or infringes the rights of others including, without limitation, patent, trademark, trade secret, copyright, publicity or other proprietary rights;
- is unlawful, threatening, abusive, harassing, defamatory, libelous, deceptive, fraudulent, invasive of another's privacy, tortious, or contains explicit or graphic descriptions, or accounts of, sexual acts;
- impersonates any person, business or entity, or represents any deceptive or fraudulent act;
- contains viruses or any other computer code, files or programs that interrupt, destroy or limit the functionality of any computer software or hardware or telecommunications equipment, or otherwise permit the unauthorized use of a computer or computer network;
- interferes with the use of the Stat Crew Application by others;
- abuses system resources including but not limited to hacking, pinging, flooding, spoofing, or other malicious activity; or
- violates these Terms of Use.

You are responsible for maintaining the confidentiality of your CBSI login names and passwords and you accept responsibility for all activities, charges, and damages that occur under your account. If you have reason to believe that someone is using your account without your permission, you should contact CBSI immediately. We will not be responsible for any loss or damage resulting from your failure to notify us of any unauthorized use. If CBSI requests registration information from you, you must provide CBSI with accurate and complete information and must update the information when it changes. You are responsible for any misuse of your account, even if a friend, family member, guest or employee committed the inappropriate activity. Therefore, you must take steps to ensure that others do not gain unauthorized access to your account. In addition, you may not use your account to breach the security of another account or attempt to gain unauthorized access to another server resource or network. Sharing your login name, password and account access with unauthorized users is prohibited. You should take care to prevent others from using your account since you will be held responsible for such use. You may not attempt to circumvent user authentication or security of any host, network or account ("**cracking**"). This includes, but is not limited to, accessing data not intended for you, logging into or making use of a server or account you are not expressly authorized to access, or probing the security of other networks. Use or distribution of tools designed for compromising security is prohibited. Examples of these tools include, but are not limited to, password guessing programs, cracking tools or network probing tools. You may not attempt to interfere with service to any user, host, or network ("**denial of service attacks**"). This includes, but is not limited to, "**flooding**" of networks, deliberate attempts to overload a service, and attempts to "**crash**" a host. Users who violate systems or network security may incur criminal or civil liability. You will cooperate fully with investigations of violations of systems or network security at other sites, including cooperating with law enforcement authorities in the investigation of suspected criminal violations.

#### **7. LICENSE, PROPRIETARY RIGHTS AND RESTRICTIONS OF USE.**

**Stat Crew Application License.** Subject to your strict compliance with these Terms of Use, CBSI grants you a personal, non-exclusive, non-transferable, non-commercial, limited, revocable license to access, use, install and/or download the Stat Crew Application as applicable, for internal use only, for the period commencing on the date of purchase of the Stat Crew Application and ending on July 31, 2025. You shall not use the Stat Crew Application on more than two (2) (measured in the aggregate) devices (e.g. computers) concurrently. You may not incorporate the Stat Crew Application -or any portion thereof into another product. You agree to abide by all laws and regulations in effect regarding your use of the Stat Crew Application. You may not authorize or assist any third party to do any of the things prohibited in this paragraph. Nothing in these Terms of Use will be interpreted to mean, and CBSI does not grant you any right or license in any other CBSI materials or other proprietary images, trademarks, copyrighted works, artwork, copy, information, data, knowledge, computer software or any other material or information of any kind. Nothing in these Terms of Use will be interpreted to mean, and CBSI does not grant you any right or license to enter into sublicenses or redistribution agreements with respect to any portion of the Stat Crew Application or to otherwise rent, sell, lease, loan, transfer, assign, broadcast, sublicense, distribute or allow access to the Stat Crew Application. You agree that you will not charge any person or entity to view, listen or otherwise access the Stat Crew Application.

**Copyright Notices.** The Stat Crew Application is protected by copyright pursuant to U.S. copyright laws, international conventions and other copyright laws, and is owned or controlled by CBSI. You will abide by any and all additional copyright notices, information, or restrictions contained in the Stat Crew Application or as CBSI otherwise may impose from time to time.

**Further Restrictions.** You represent, warrant and covenant that you will not reverse engineer, decompile, translate, modify, obscure or develop derivative works based on, or otherwise attempt to discern the source code of, the Stat Crew Application.

**No Contest of Rights.** You acknowledge and agree that you will not directly or indirectly contest or challenge or aid or abet in contesting or challenging the validity or ownership of the Stat Crew Application or take any action whatsoever in derogation of CBSI's rights therein or in breach of any terms and conditions contained in these Terms of Use. You acknowledge and agree that you will not acquire or claim any rights in the Stat Crew Application or aid or abet anyone else in doing so.

**Reservation of Rights.** Any and all rights to use the Stat Crew Application not expressly granted to you under these Terms of Use are hereby reserved for CBSI. Nothing contained in these Terms of Use will affect, impair, or limit in any way CBSI's rights to exploit fully any or all of the Stat Crew Application.

Proprietary Rights. You acknowledge and agree that CBSI owns and will retain all rights, title and interest in and to the Stat Crew Application, including, without limitation, all copies thereof and all rights to patents, copyrights, trademarks, service marks, trade secrets and other intellectual property rights inherent in these Terms of Use and appurtenant thereto.

**No License to CBSI Trademarks.** Nothing in these Terms of Use will be interpreted to mean, and CBSI does not grant you any right or license in any CBSI trademark, trade name, service mark, insignia, slogan, name, emblem, logo, symbol, design and/or other identifying characteristics owned by or associated with CBSI, its subsidiaries or affiliates, in any manner whatsoever.+++++++++++++++++++++++++++++++++

#### **8. REQUIREMENTS FOR DOWNLOADING THE STAT CREW APPLICATION.**

**System Requirements.** You understand and agree that the Stat Crew Application is subject to system requirements and other limitations of use available at [http://www.statcrew.com/systemreq/](https://www.statcrew.com/systemreq/index.html) and that the Stat Crew Application will only operate if your system meets those requirements and limitations.

**No Internet Connection Equipment Provided.** CBSI will not be obligated to, and you acknowledge that CBSI will not, provide any bandwidth, modem, computer, or any other equipment, system or connectivity for you to connect to the Internet. You will be solely responsible for all modems, computers, operating systems connection devices and bandwidth necessary for connecting to the Internet through which you can download the Stat Crew Application

### **9. USER INFORMATION.**

User information you disclose in connection with downloading, using and/or uploading information into the Stat Crew Application is subject to the CBSI Privacy Policy available at [https://www.viacomcbsprivacy.com/en/policy,](https://www.viacomcbsprivacy.com/en/policy) integrated herein by reference.

#### **10. CUSTOMER SUPPORT.**

For assistance, questions or other order inquiries, please refer to our online FAQ's available at [http://www.statcrew.com/faqs/](https://www.statcrew.com/faqs/index.html).

### **11. DISCLAIMER OF WARRANTIES.**

We provide the Stat Crew Application **"AS IS", "WITH ALL FAULTS" and "AS AVAILABLE."** We and our suppliers and/or licensors make no express warranties or guarantees about the Stat Crew Application. **PROVIDER DOES NOT WARRANT OR REPRESENT THAT YOUR ACTIVITIES OR USE OF THE** STAT CREW APPLICATION ARE/IS LAWFUL IN ANY PARTICULAR JURISDICTION AND, IN ANY EVENT, SPECIFICALLY DISCLAIMS SUCH WARRANTIES. YOU EXPRESSLY ACKNOWLEDGE AND AGREE THAT YOUR USE OF THE STAT CREW APPLICATION IS AT YOUR SOLE RISK, AND YOU REPRESENT AND WARRANT THAT YOUR ACTIVITIES ARE LAWFUL IN EVERY JURISDICTION WHERE YOU ACCESS OR USE THE STAT CREW APPLICATION. TO THE EXTENT PERMITTED BY LAW, WE AND OUR SUPPLIERS AND/OR LICENSORS DISCLAIM ANY EXPRESSED OR IMPLIED WARRANTIES THAT THE STAT **CREW APPLICATION AND ALL SOFTWARE, CONTENT AND SERVICES DISTRIBUTED THROUGH US ARE MERCHANTABLE, OF SATISFACTORY** QUALITY, ACCURATE, TIMELY, FIT FOR A PARTICULAR PURPOSE OR NEED, OR NON-INFRINGING. WE DO NOT GUARANTEE THAT THE STAT CREW APPLICATION WILL MEET YOUR REQUIREMENTS, IS ERROR-FREE, RELIABLE, WITHOUT INTERRUPTION OR AVAILABLE AT ALL TIMES. WE DO NOT GUARANTEE THAT THE RESULTS THAT MAY BE OBTAINED FROM THE USE OF STAT CREW APPLICATION, INCLUDING ANY SUPPORT SERVICES, WILL BE EFFECTIVE. RELIABLE, OR ACCURATE, WE DO NOT GUARANTEE THAT YOU WILL BE ABLE TO ACCESS OR USE THE STAT CREW APPLICATION AT TIMES OR LOCATIONS OF YOUR CHOOSING. NO ORAL OR WRITTEN INFORMATION OR ADVICE GIVEN BY A PROVIDER REPRESENTATIVE SHALL CREATE A WARRANTY. YOU ASSUME FULL RESPONSIBILITY AND PROVIDER RETAINS NO LIABILITY FOR THE LOSS OF DATA FOR ANY REASON. YOU ASSUME FULL RESPONSIBILITY AND PROVIDER RETAINS NO LIABILITY FOR THE COMPROMISE OF DATA DUE TO THIRD-PARTY HACKING OF ANY SYSTEM. YOU ASSUME FULL RESPONSIBILITY AND PROVIDER RETAINS NO LIABILITY FOR THE COMPROMISE OF **DATA DUE TO DATA LOSS ASSOCIATED WITH EQUIPMENT FAILURE.**

#### **12. LIMITATION OF LIABILITY.**

YOU AGREE THAT IN NO EVENT SHALL PROVIDER'S LIABILITY, OR THE LIABILITY OF OUR LICENSEES, PARENT, OUR AFFILIATES, MANAGEMENT, AGENTS, OWNERS, LICENSORS AND SUPPLIERS, FOR ANY AND ALL CLAIMS RELATING TO THE USE OF THE STAT CREW APPLICATION EXCEED THE TOTAL AMOUNT OF SERVICE FEES THAT YOU PAID CBSI DURING THE ONE-YEAR PERIOD PRECEDING SUCH CLAIM FOR THE SPECIFIC SERVICE AT ISSUE. TO THE EXTENT PERMITTED BY LAW, CBSI, OUR LICENSEES, PARENTS, OUR AFFILIATES, MANAGEMENT, AGENTS, OWNERS, LICENSORS AND OUR SUPPLIERS SHALL NOT BE LIABLE FOR ANY INDIRECT, SPECIAL, INCIDENTAL, CONSEQUENTIAL OR EXEMPLARY DAMAGES ARISING FROM YOUR USE OF, INABILITY TO USE, OR RELIANCE UPON THE STAT CREW APPLICATION. THESE EXCLUSIONS APPLY TO ANY CLAIMS FOR LOST PROFITS, LOST DATA, LOSS OF GOODWILL, WORK STOPPAGE, COMPUTER FAILURE OR MALFUNCTION, OR ANY OTHER COMMERCIAL DAMAGES OR **LOSSES, EVEN IF WE KNEW OR SHOULD HAVE KNOWN OF THE POSSIBILITY OF SUCH DAMAGES.**

#### **13. INDEMNIFICATION.**

You agree to defend, indemnify, and hold harmless Provider, its parent and affiliated companies, and their respective employees, contractors, officers, directors, and agents from all liabilities, claims, and expenses, including attorney's fees that arise from your use or misuse of the Stat Crew Application

**3**

**4**

and/or Provider's cost of enforcement of these Terms of Service. You agree to make payment for these indemnified actions promptly on an as-incurred basis. Notwithstanding the foregoing, Provider retains the exclusive right to settle, compromise and pay any and all claims, demands, proceedings, suits, actions or causes of actions which are brought against Provider and its independent contractors under the terms and provisions of this Section 13 and in no event will you settle any claim without Provider's prior written approval.

#### **14. CHOICE OF LAW AND LOCATION FOR RESOLVING DISPUTES.**

THIS AGREEMENT AND THE INTERPRETATION OF ITS TERMS WILL BE GOVERNED BY AND CONSTRUED IN ACCORDANCE WITH THE LAWS OF THE STATE OF NEW YORK, WITHOUT REGARD TO ITS CONFLICTS OF LAWS RULES AND SPECIFICALLY WILL NOT BE GOVERNED BY THE UNITED NATIONS **CONVENTIONS ON CONTRACTS FOR THE INTERNATIONAL SALE OF GOODS, IF OTHERWISE APPLICABLE.** For any matters which are not subject to arbitration as set forth in these Terms of Use in connection with the entering of any judgment on an arbitration award in connection with these Terms of Use and/or the Stat Crew Application, the Parties irrevocably submit and consent to the exclusive jurisdiction and venue of the New York state and federal courts located in the City of New York, County of New York, and State of New York. *The parties agree not to raise the defense of forum non conveniens in such courts.*

#### **15. ARBITRATION.**

The Parties waive all rights to trial by jury in any action or proceeding instituted in connection with these Terms of Use, including, without limitation, the Stat Crew Application. Any controversy or claim arising out of or relating to these Terms of Use and/or the Stat Crew Application shall be settled by binding arbitration in accordance with the commercial arbitration rules of the American Arbitration Association. Any such controversy or claim shall be arbitrated on an individual basis, and shall not be consolidated in any arbitration with any claim or controversy of any other party. The arbitration shall be conducted in the State of New York, in the City of New York, County of New York. Any cause of action filed by you with respect to these Terms of Use and/or the Stat Crew Application must be filed within ninety (90) days after the occurrence of the facts giving rise to the cause of action, otherwise the cause will be forever barred.

#### **16. EXPIRATION, TERMINATION AND SURVIVAL.**

Your right to use Stat Crew Application automatically terminates if you violate these Terms of Use. We also reserve the right, in our sole discretion, to suspend your access to all or part of Stat Crew Application if you are delinquent in payment, with or without notice. Section 7 (except for the license we grant to you to use the Stat Crew Application which shall terminate), Section 9 and Sections 11 through 17 shall survive any termination of these Terms of Use and continue to govern any interaction between the Parties. Upon the expiration or early termination of the license to the Stat Crew Application, you are required to delete the Stat Crew Application from any and all devices you have downloaded the application to.

#### **17. MISCELLANEOUS.**

You agree to comply with all rules, laws and regulations that are applicable to your use of the Stat Crew Application, including, without limitation, those governing your transmission or use of any software or data. These Terms of Use contain the sole and entire agreement between the Parties with respect to the use of the Stat Crew Application and supersedes any and all other prior or contemporaneous written or oral agreements between them. Captions contained in these Terms of Use are inserted only as a matter of convenience or for reference and in no way define, limit, extend, or describe the scope of the Terms of Use or the intent of any provision of these Terms of Use. No waiver of any of the terms in the Terms of Use will be of any force or effect unless made in writing and signed by a duly authorized officer of Provider. It is the intent of the Parties to these Terms of Use that neither these Terms of Use, nor any covenant in the Terms of Use, will be construed against either party pursuant to the common law rule of construction against the drafter. It is the intent of the Parties to these Terms of Use that said rule not be applicable to these Terms of Use. You may not assign or transfer any of the rights or obligations that arise under the Terms of Use to any third party without the prior written consent of the Provider. If any provision of the Terms of Use is held invalid or unenforceable by any court of competent jurisdiction or as a result of future legislative action, such holding or action will be strictly construed and will not affect the validity or effect of any other provision of the Terms of Use.

# **Starting The Automated Scorebook** T (TAS) For Tennis

### **System Requirements**

The Automated Scorebook for Soccer requires a standard IBM PC or compatible with at least 640K of memory. The minimum system requirements are:

- --CD-ROM drive for software installation
- --MS Windows version XP or Vista
- --Minimum 6 MB disk space available
- -- Windows compatible printer

### **Software Installation**

To install the full Windows and DOS software package:

- 1. Insert the CD into your computer's CD-ROM drive.
- 2. When prompted select, "Run setup.exe". (see first screen below).

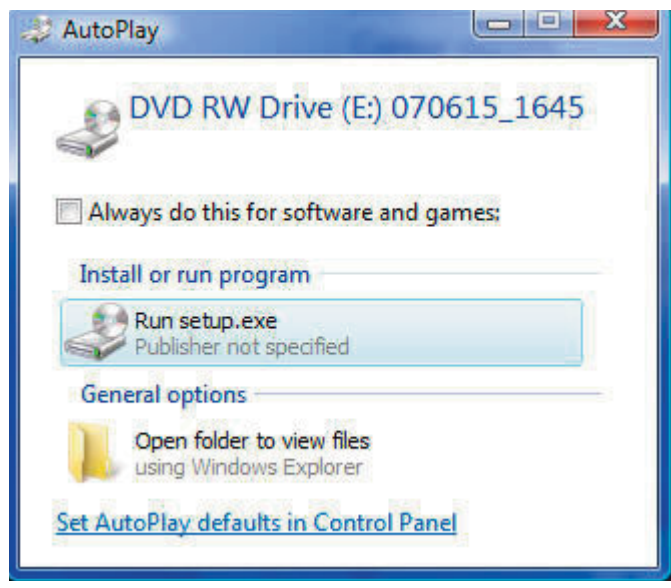

3. This will bring you to the STAT CREW software menu. "The Automated ScoreBook for Tennis" should be blue and you should be able to click on it (see the next screen).

### 6

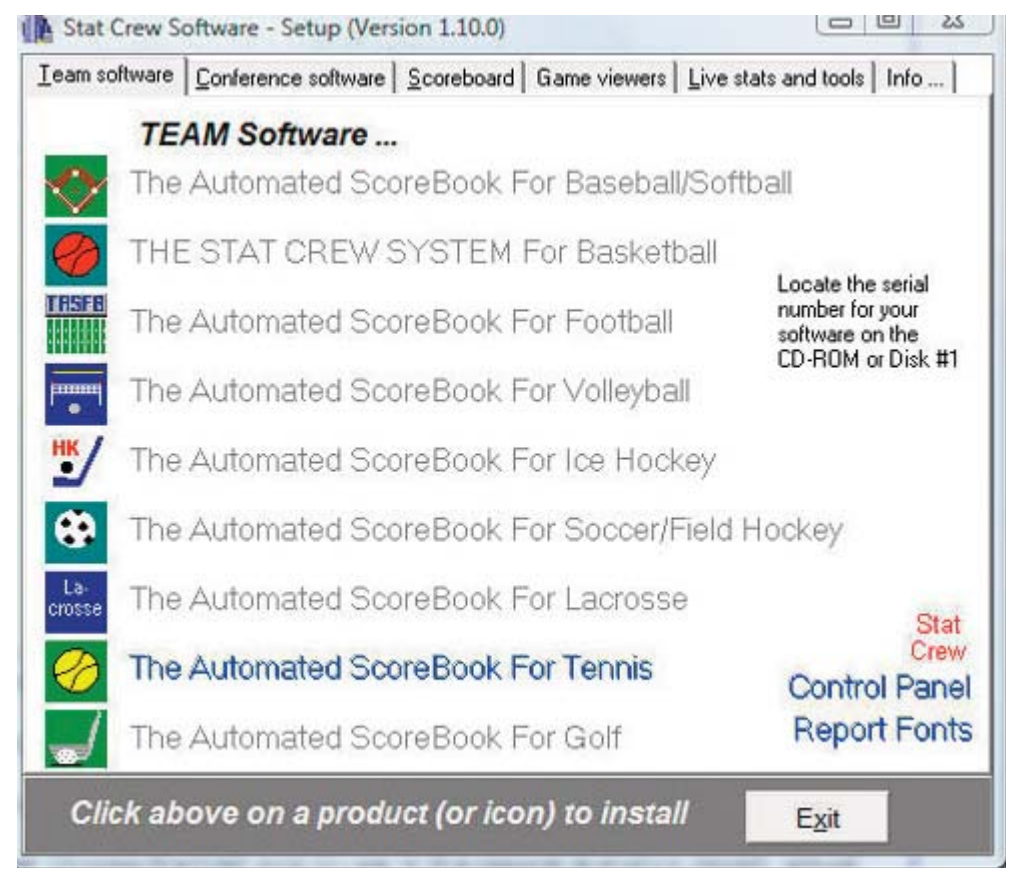

4. When you click on it, it will prompt you for the serial number. Enter the code from the back of the CD case. It is a ten digit number that begins with TN-. (see third screen below).

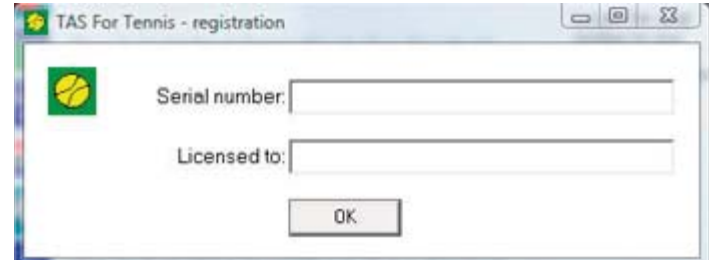

### **Control Panel**

We recommend you also install the Stat Crew Software Control Panel. This tool provides quick access to program functions from a centralized location. You can also use the Control Panel to access software maintenance updates via the internet.

### **Software Registration**

You are prompted for a registration code when you install the software. Enter the registration code located on the reverse side of your CD case. You will also need this registration code if you later re-install the software on another computer.

# **Quick setup**

The following sections provide a quick overview on how to get up and running with TAS For Tennis. Details are described in other sections of the User Guide.

To start the software run the Stat Crew Control Panel and select Tennis | Game scoring.

## <u>Review the samples directory</u>

A "SAMPLES" directory is supplied with the software -- we encourage you to use this directory to familiarize yourself with the software utilities, match entry and reports fea tures.

## Create a season directorv

Before entering your actual tennis statistics you should create a directory to hold data for a specific season. For example, to create a directory for the "2002-03" season, click on Utilities | Select or create directory. In the "Directory Name:" field enter "c:\tas\tastn\2002-03".

### **Enter team rosters**

Next create the team rosters for your team and your opponent(s). Click on Utilities | Roster and team maintenance.

On the Roster Maintenance window, click on "New team" and enter information on the "Team information window (only Team ID and Team name fields are required), and click OK when done.

Then double-click on the team (or select the team and click on "Team roster") to display the team roster window. Click on "New player" to add players to the roster. Click OK when done.

Perform the same procedure for your opponent(s).

### **Enter match results**

Select the "Game date format" and "Double count as one decision" options to use as a default when entering a new match. These settings still be changed on a match-bymatch basis.

Click on Results entry | New dual match to enter the statistics for a new tennis dual match, or click on New tournament to enter the results for a tournament:

- 1. Fill in the information on the Match identification page.
- 2. Fill in the information on the General info page.
- 3. For tournaments, click on the "Hdgs" button in the upper right to generate headings.
- 4. Fill in the information on the Singles results page.
- 5. Fill in the information on the Doubles results page.
- 6. Click "Done" or "Apply" to save the information to the season directory.

## **Match and season reports**

After entering match statistics, you can use the Match reports and Season reports pages to generate box score and season reports.

## **Career statistics**

The Career page lets you enter and display career statistics on a season-by-season basis. You can enter just the data for the past 4-5 seasons so you have data on just your active players, or you can enter data for the every season for the team.

# **HTML files for your web site**

Use the Html page to generate statistics files for posting to your web site.

# **Utilities**

Access the program utility functions by selecting the "Utilities" page on the TAS For Tennis main screen.

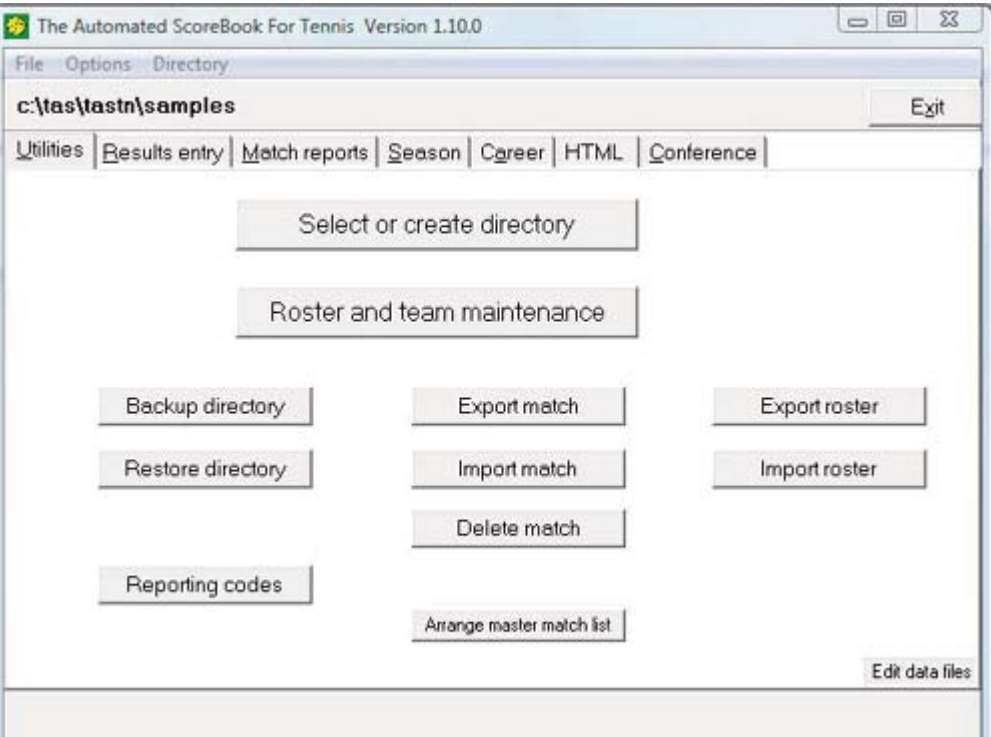

# Select or create directory

Before entering your actual tennis statistics you should create a directory to hold data for a specific season. For example, to create a directory for the "2003" season, click on Utilities | Select or create directory. In the "Directory Name:" field enter "c:\tas\tastn\2003". Or, for example, to create a directory for the "2003-04" season, click on Utilities | Select or create directory. In the "Directory Name:" field enter  $C:\tag{2003-04"$ .

Click on "Select or create directory" or click on "Directory" on the main menu to display the Select directory window.

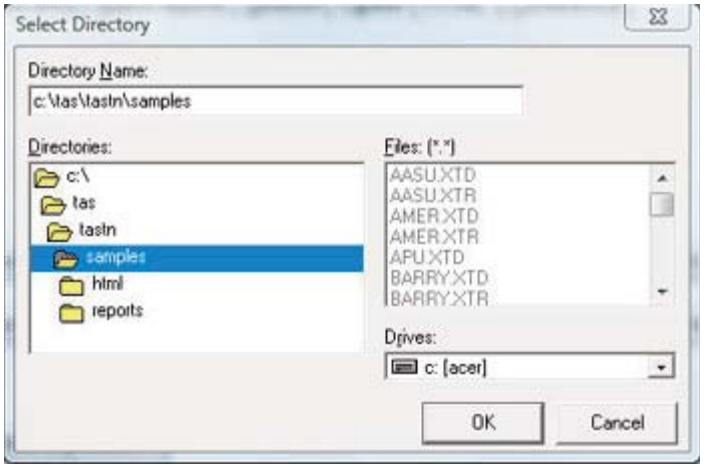

Notes: If you are using TAS For Tennis for both mens and womens venues, you might create season directory names such as: 2003M, or 2003W. Do not use more than 8 characters for the final portion of the season directory name.

To select an existing season directory navigate the "Directories" list box until the desired directory is shown in the "Directory name:" field and press OK.

To create a new directory, type the name of the new directory in the "Directory name:" field and press OK. For example, change the Directory name to "c:\tas\tastn\2002-03" and press OK.

You are prompted to create the new directory. Click on "Yes" to create the directory.

In the above example, you will now have an "empty" 2002-03 season directory where can create team rosters and match results for that season. Note that a "reports" folder and an "html" folder are automatically created as well. The TAS Tennis software uses these folder for creating hard copy reports and web site file outputs.

Note: You may also notice that there are two directories in the c:\tas\tastn folder named "career-w" and "career-m". These folders are created automatically by the TAS Tennis program to hold career statistics for the womens and mens venues, respectively. These folders are not intended for use as specific season directories.

### Roster maintenance

Refer to the chapter on "Team and roster maintenance" for a description of these functions.

### **Backup directory**

It is recommended you backup your season directory frequently to protect against loss of data due to hardware or software failures. Click on "Backup directory" to access the backup directory function.

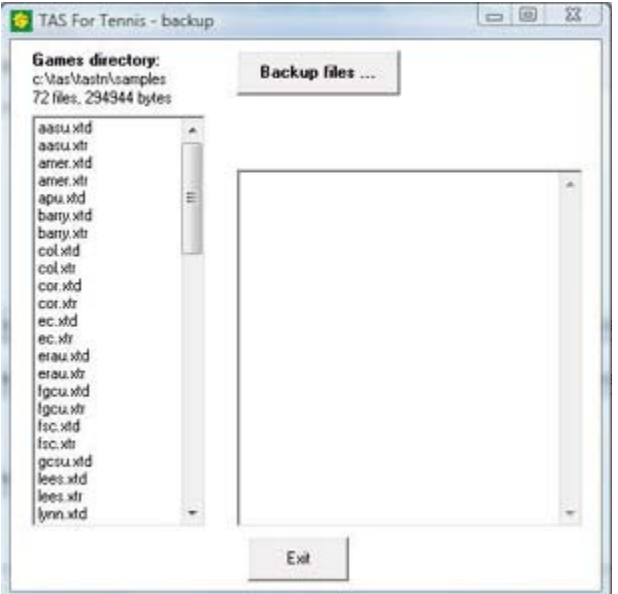

Verify the desired directory is selected then click on the "Backup files ..." button to begin the backup. You are prompted for the drive/directory to backup the files TO.  $\frac{1}{2}$ water with

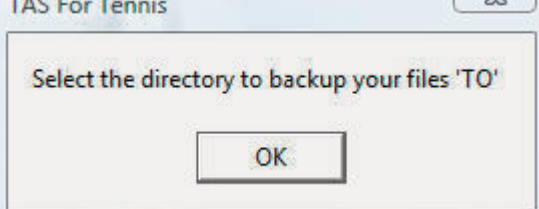

For example, you could backup the files to jump drive by selecting the J-drive:

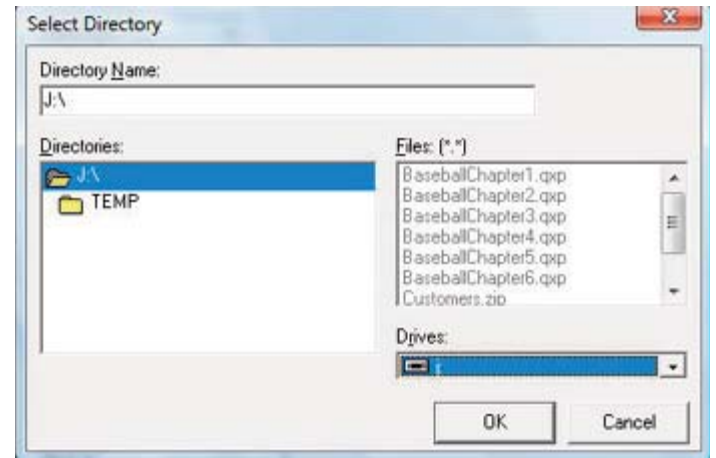

After selecting the drive directory the backup function is run.

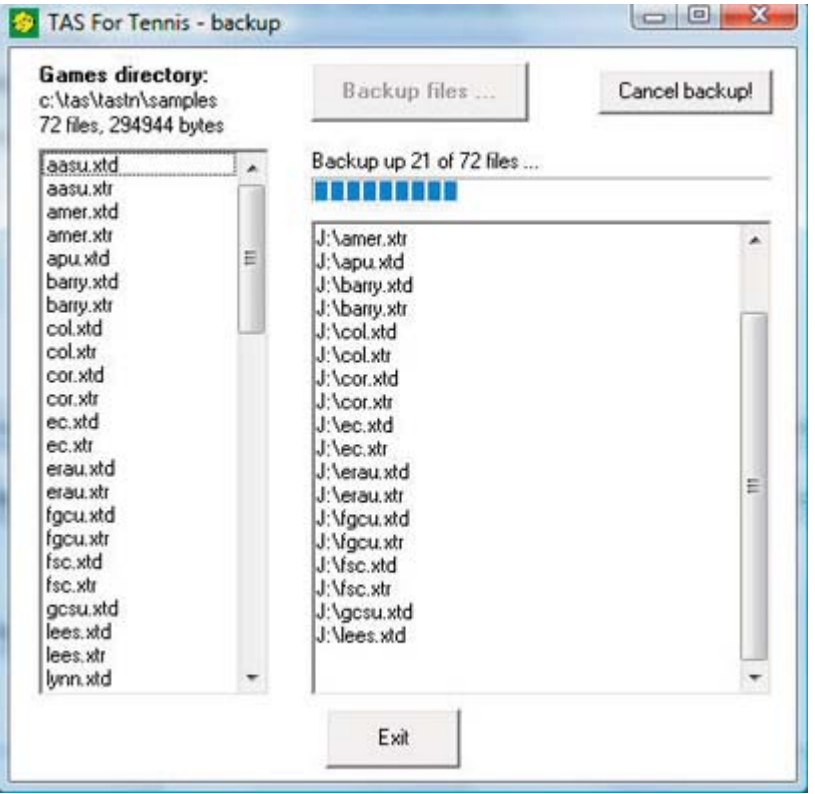

A progress bar is shown to indicate the status of the backup process, and a "backup" complete" message is displayed upon completion.

## **Restore directory**

Click on the "Restore directory" button to restore a directory backup you have performed earlier (see above). This function replaces all files in the currently selected season directory.

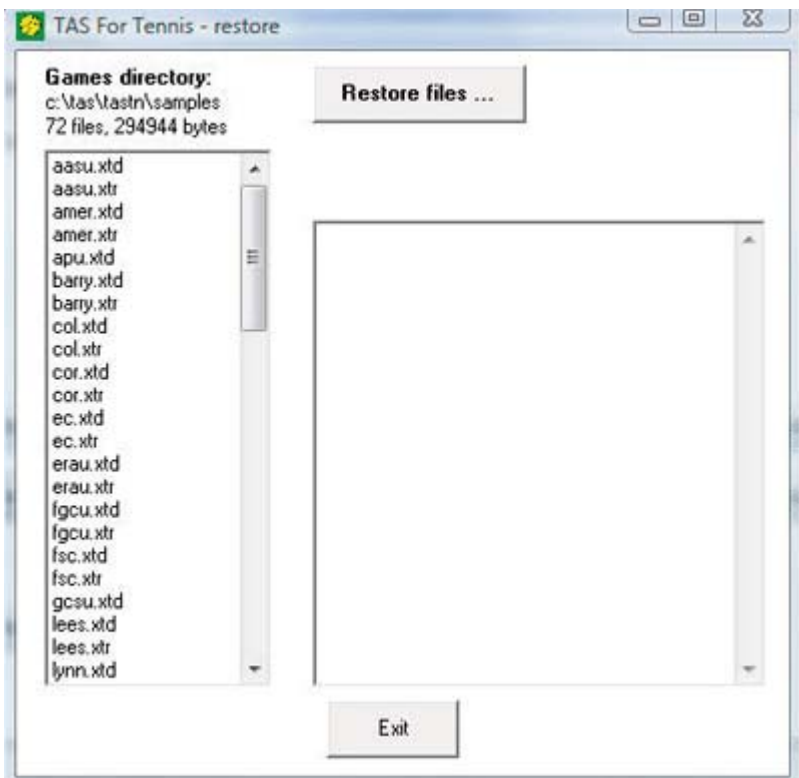

Verify the desired directory is selected then click on the "Restore files ..." button to<br>begin the restore. You are prompted for the drive/directory to restore the files FROM.

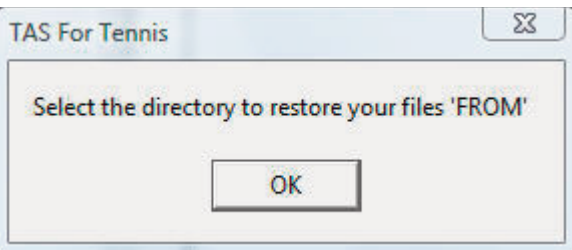

For example, to restore a directory backup from a jump drive select the J-drive.

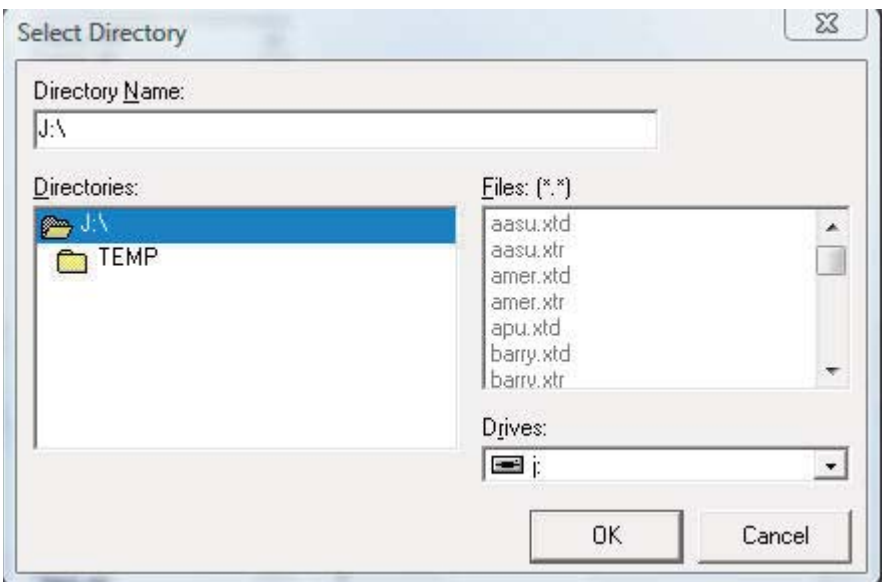

 $12$ 

Verify the desired backup is selected (you might use the "Files" list to verify this is the right set of files) and click OK. The file restore function will then run and a "Restore complete" message is displayed after the restore is finished.

### **Export match**

Click on the "Export match" button to save a match file to another location. Typically you will use this function to place a match file on a jumpdrive to exchange with another team using TAS For Tennis, or to place in an accessible location so you can later attach the match file in an email -- again so you can exchange the match data with another team using TAS For Tennis. Select the match you want to export.

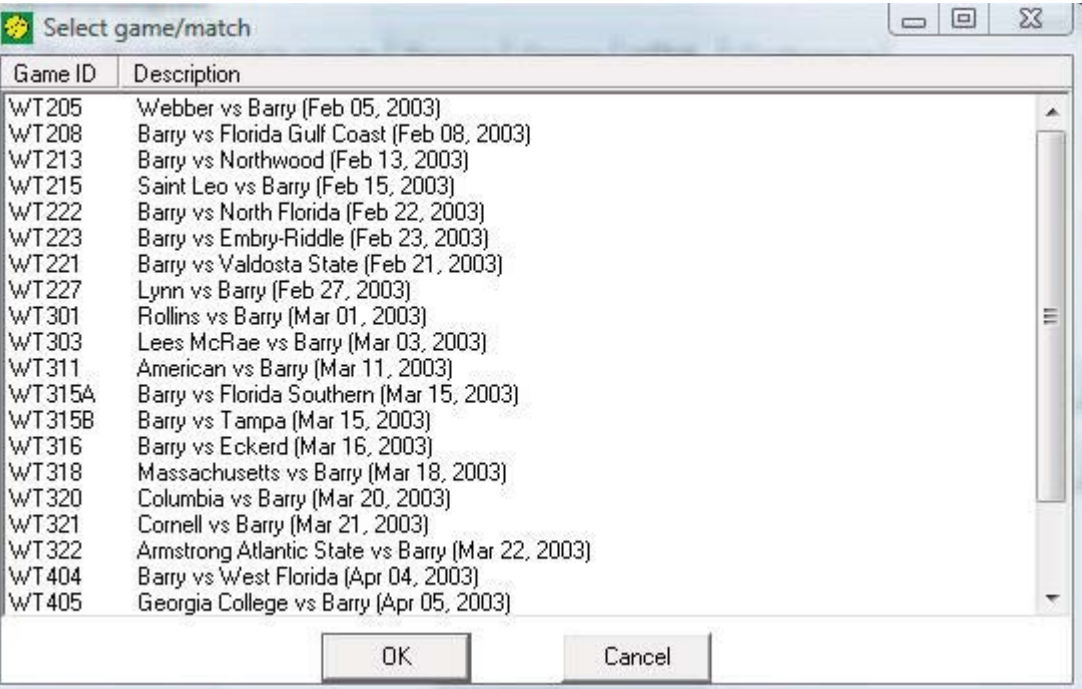

Then select the drive/directory to export the match file to, and click on "Save". The match file is then exported to the selected directory.

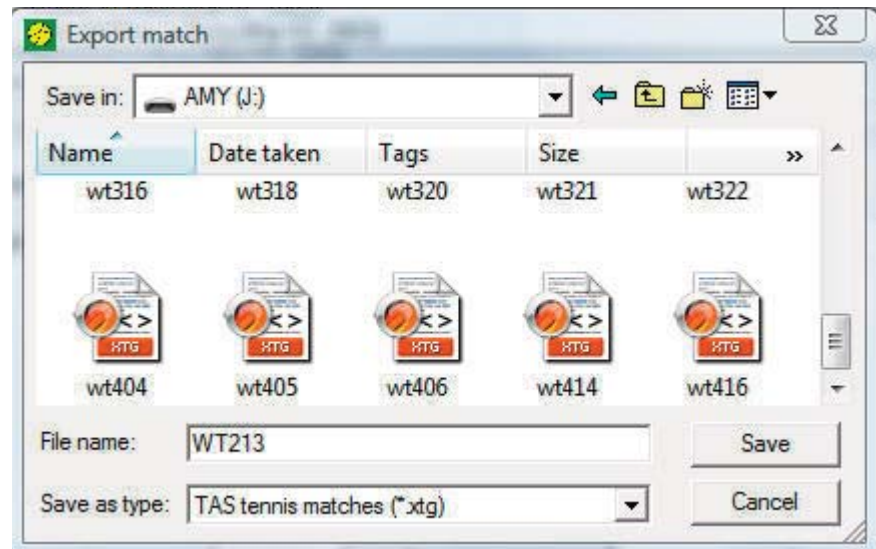

### Import match

Click on the "Import match" button to import a match file that was exported and sent to you from another team using TAS For Tennis. Locate the match file to be imported on the "Import match" window, then click on "Open".

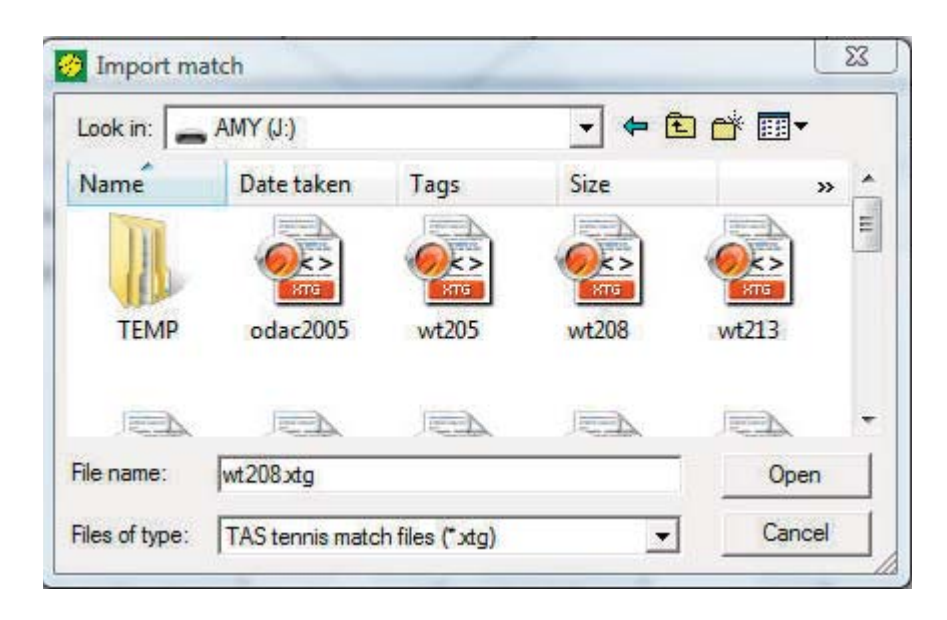

Before the match is actually imported you can adjust the Game-ID and Team-ID fields to match the identifiers you use in your database (the sending team might be using different ID values). You can adjust these values and click "Save" to complete the match file import; or you can click on the "Edit" button to modify additional details of the match before completing the import function. Click on "Cancel" to abort the import match function.

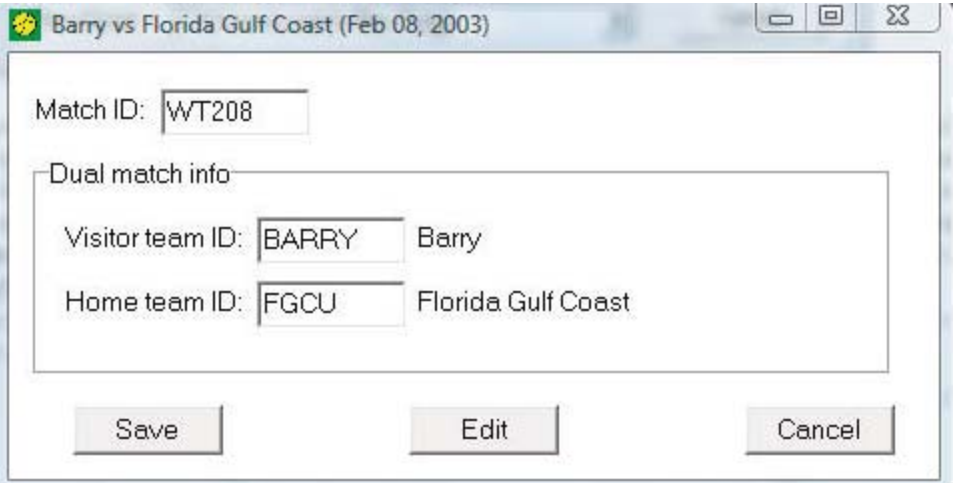

## Delete match

Click on the "Delete match" button to delete a tennis match results file.

 $14$ 

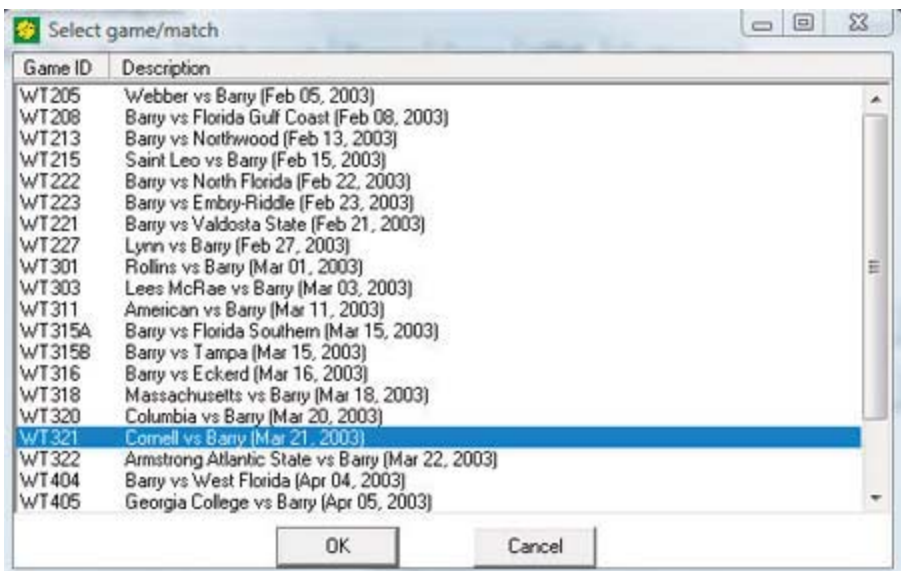

Confirm that you want to delete the match.

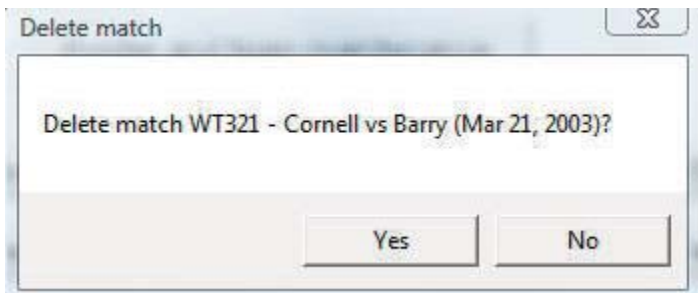

# **Import roster**

Click on "Import roster" to bring in a team roster sent to you via email or on a jump drive.

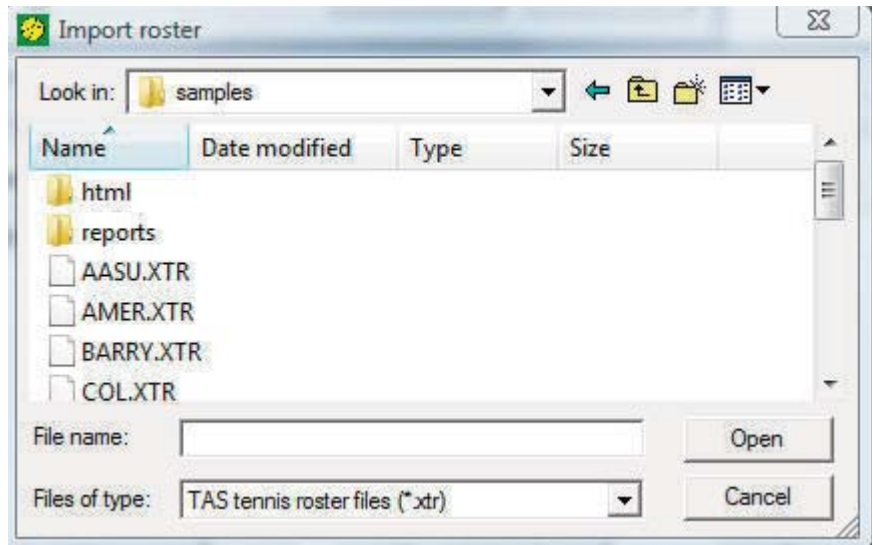

Use the Import roster window to first select the folder to "Look in" containing the roster to import, and then by selecting the desired tennis roster file (\*.xtr).

### **Export roster**

Click on "Export roster" to store a copy of a roster into a particular folder. Typically you will place the roster in a folder that you can easily find later -- when you want to attach the roster file in an email, for example.

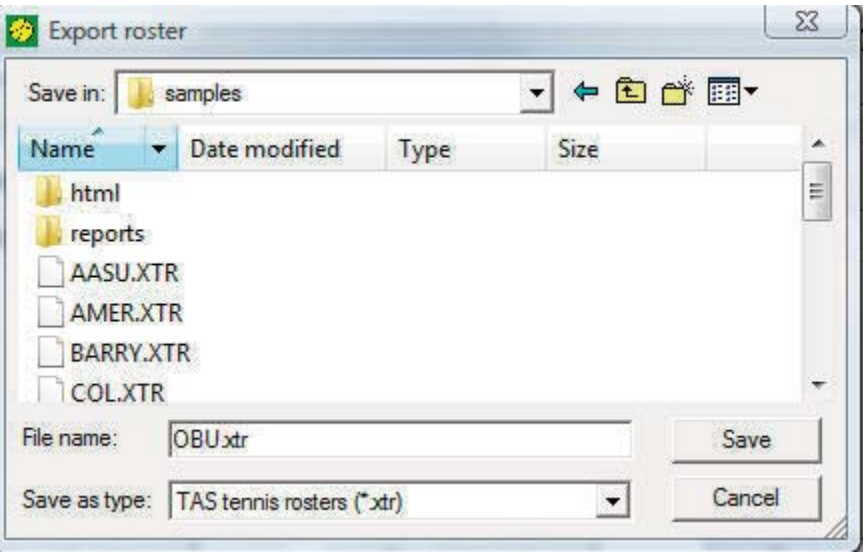

Use the Export roster window to first select the folder to "Save in", and then by selecting the desired tennis roster file (\*.xtr) to save.

# **Reporting codes**

Click on the "Reporting codes" button to modify the official reporting codes list file.

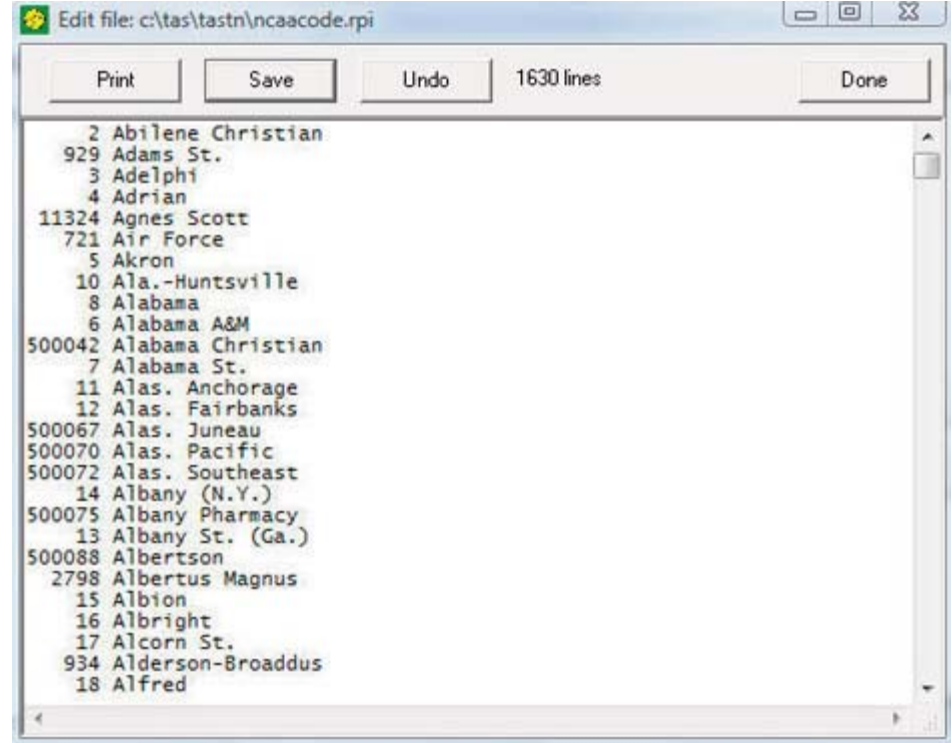

# Import/export rosters

Click on Utilities | Export roster to export a roster file to specified location such as a jump drive. For example, you could attach the roster file in an email for another team to import.

Click on Utilities | Import roster to bring a roster file into the current season directory. You are prompted for the team ID and team name you want to use for the new roster.

## **Edit data files**

The "Edit data files" function provides for direct access to editing TAS Tennis data files using a text editor. It is recommended you only use this with technical guidance from Stat Crew technical support.

# **Team and roster maintenance**

Click on the Utilities "Roster and team maintenance" button to access functions to define teams and rosters. This displays the Roster maintenance main window.

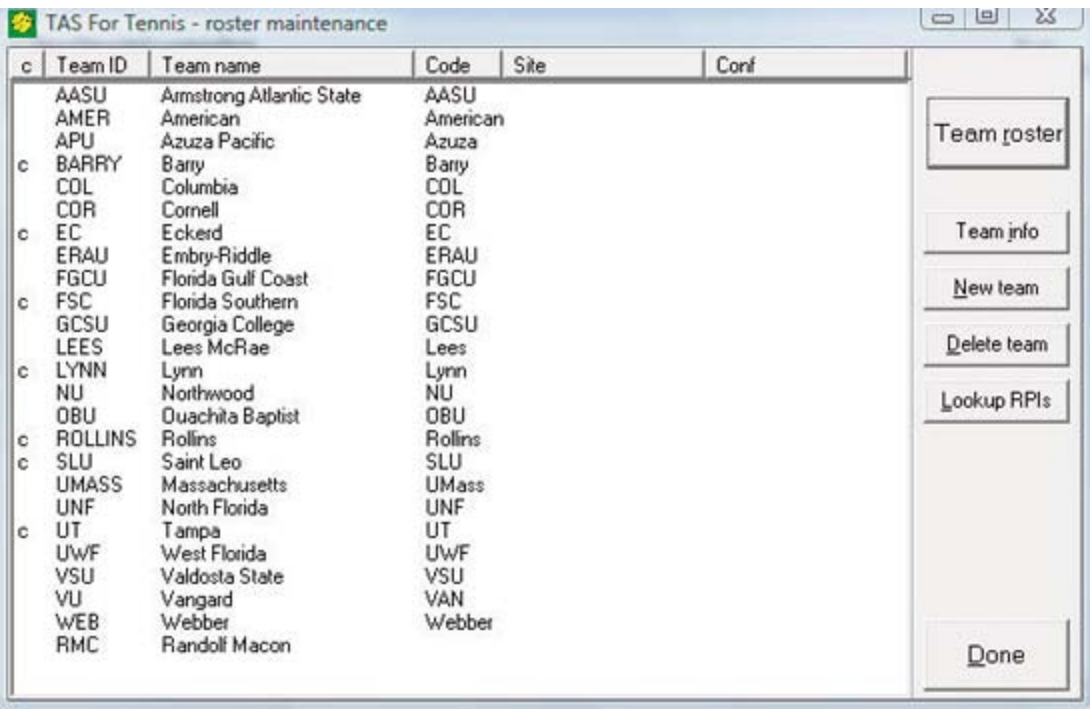

You can click on the "c" (Conference team), "Team ID" or "Team name" fields to sort the list if desired.

### **Adding a new team**

Click on the "New team" button to add a new team to the current season directory. The Team information window is displayed. Fill in at least the Team ID and Team name fields -- these are the only required fields.

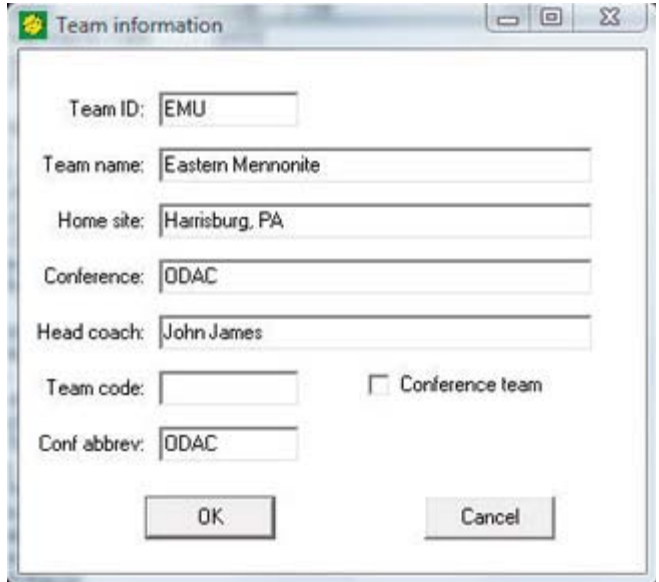

Team ID: Enter a 1-8 character identifier for the team, for example, you could use "EMU" as the Team ID for Eastern Mennonite University. Make this field as meaningful as possible; the team ID is displayed in the box score and other report outputs.

Team name: Enter a 1-30 character full team name.

**Home site:** Enter the home site location for the team (optional).

**Conference:** Enter the full name of the conference/league this team is in (optional). **Head coach:** Enter the name of the head coach (optional).

Team code: Enter the team code used for official statistics reporting; for example there may be a specific code to be used for reporting the NCAA or the ITA and will normally be different from the team ID field entered above (optional).

Conference team: Check this field to indicate the team is a member of the conference (optional). This field is primarily designed for use in conference/league reporting functions.

**Conf abbrev:** Enter a 1-8 abbreviation for the conference; for example use "ODAC" as the conference abbreviation for the Old Dominion Athletic Conference. This field is used in various reports (optional).

### **Changing team information**

To modify the team information you have entered for a team, select the team from the list and click on the "Team info" button. This displays the same Team information screen described above.

### Deleting a team

To delete a team from the teams list, select the team and click on "Delete team". The team cannot be deleted if there are any matches assigned to that team. You can use the "Delete match" function described later to delete specific match results.

### **Editing a team roster**

To edit a team roster, select a team in the list and click the "Edit roster" button, or just double-click on a team. The roster for that team is displayed.

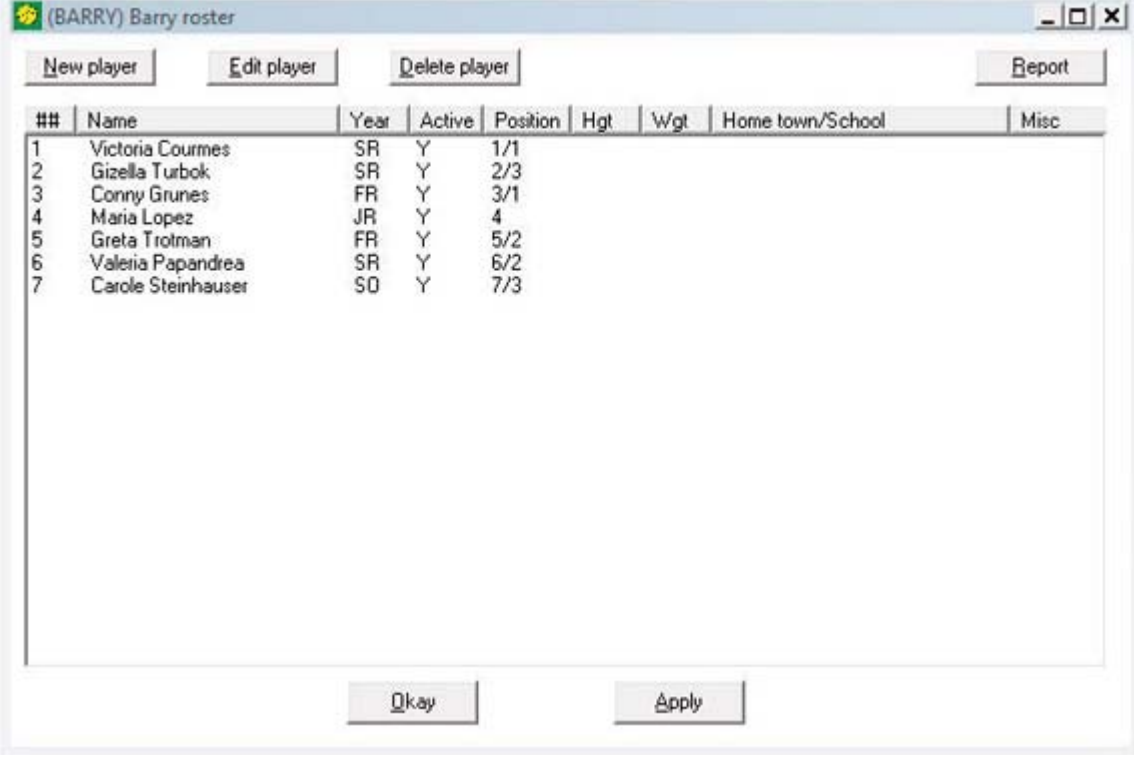

### **Adding players**

To add a new player roster entry click on the "New player" button. This displays the player information window.

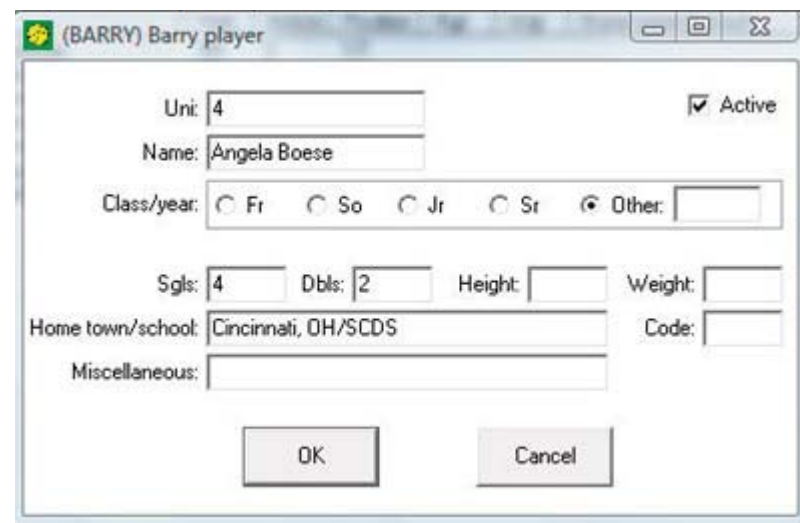

Uni: Enter a unique identifier for the player. This field might also be thought of as an "ID" field instead of as a "uniform number" field. Each player on the roster must have a unique "uni" number.

**Name:** Enter a 1-20 character player name as you want it to appear in your reports. Class/year: Select from FR, SO, JR, or SR; or select "Other" and fill in the desired year value (optional).

Active: De-select this to indicate the player is no longer active on the roster. Sgls: Enter the flight number (if any) for this player in the singles rotation, or leave blank if not in the normal rotation -- this field is used in Results entry by the Get lineup function to automatically fill in player names in the singles flights (optional).

**Dbls:** Enter the flight number (if any) for this player in the doubles rotation, or leave blank if not in the normal rotation -- this field is used in Results entry by the Get lineup function to automatically fill in player names in the doubles flights (optional). **Height:** Enter the player height (optional).

Weight: Enter the player weight (optional).

Hometown/school: Enter hometown and school for the player (optional).

Miscellaneous: Enter other miscellaneous information for the player (optional).

**Code:** Enter a specific code for the player (normally for reporting purposes -- optional).

### Editing player info

To edit an existing player roster entry select a player and click the "Edit player" button, or just double-click on a player. The same player information window described above is displayed.

### Deleting a player

To delete an existing player, select the player and click the "Delete player" button.

### Roster report

To create a hard copy roster report, select a team and click on the "Roster report" but-

ton.

20

Click on the "Results entry" tab to select the match results entry page. The "Game date format" indicator is used to select which date format will be automatically entered in the "Game date" field for a new game. The "Doubles count as one decision" is designed for venues where the combined doubles matches result in a one win-or-loss for each team. Click on "New dual match" if you want to enter results for a dual match (between two teams) or click on "New tournament" if you want to enter results for a tournament.

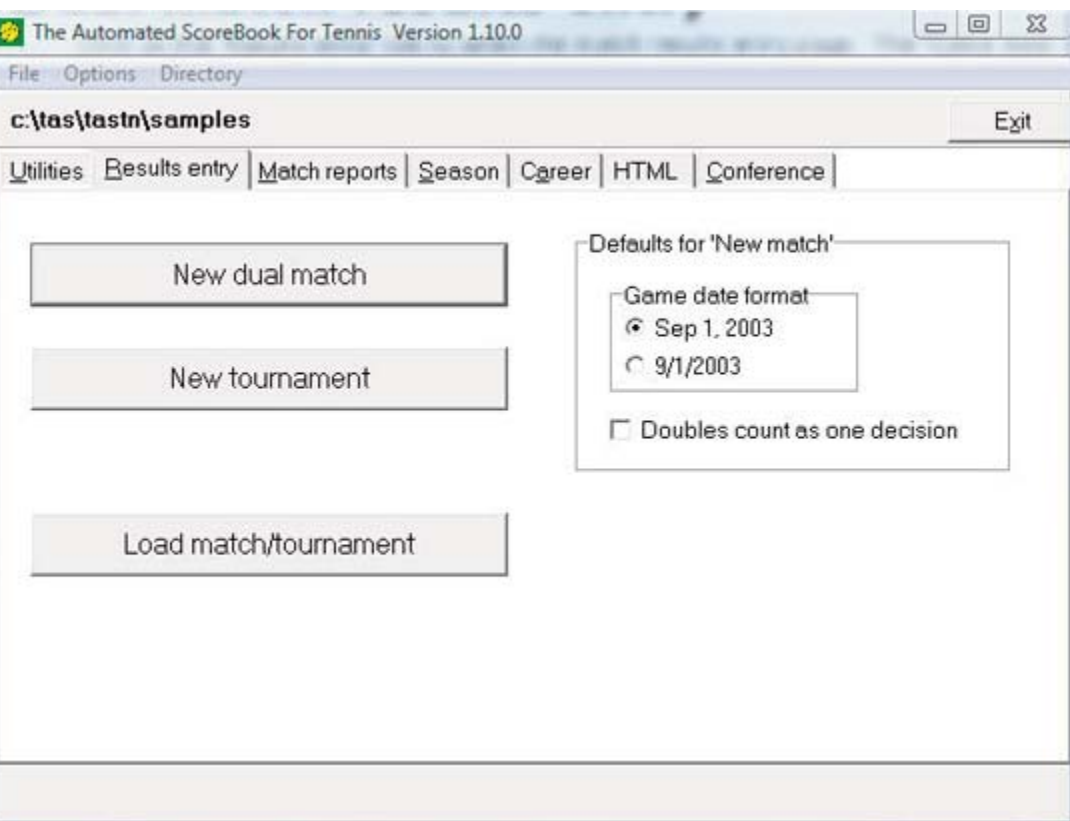

If you are entering results for a tournament, refer to the next chapter named "Tournament results entry". Steps for entering "Dual match" results are described below.

### New match

Click on the "New match" button to enter a new match. The Results entry window is dis played. See "Entering/editing match results" below for details about the match results entry process.

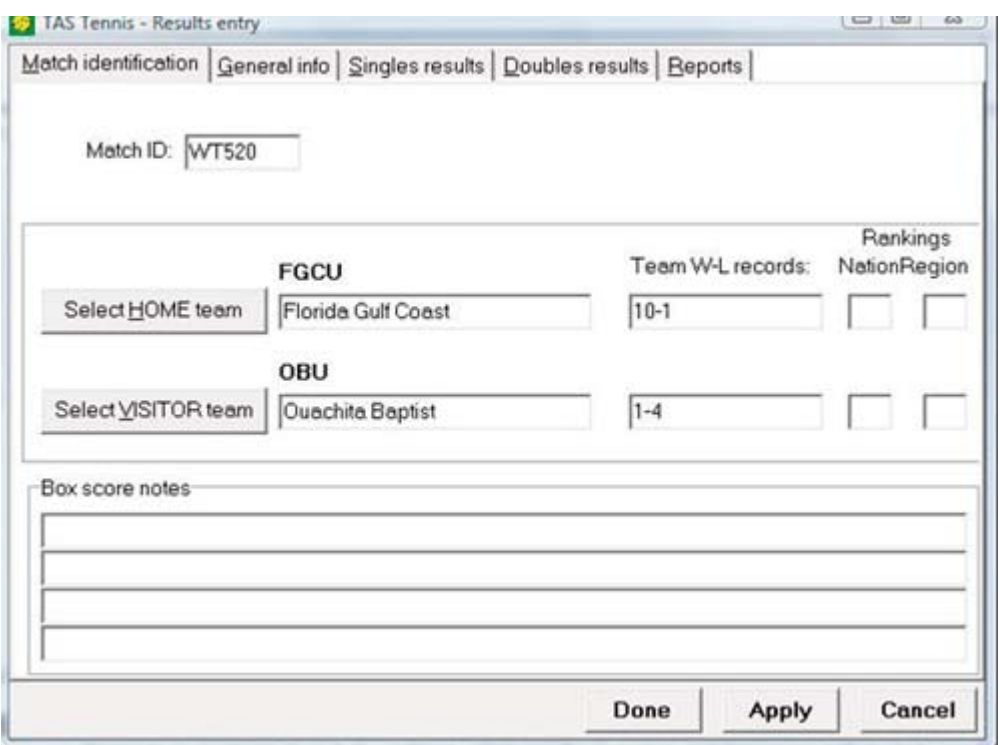

### **Load match**

To load an existing match for editing, click on the "Load match/tournament" button and the Results entry window is displayed. See "Entering/editing match results" below for details about the match results entry process.

### **Entering/editing match results**

The information for entering match result information is contained in several pages on the Results entry window. Click on a tab to access each subset of match result data as described below.

# **Match identification**

Click on the "Match identification" tab to enter the key match identification information, and to enter team records and box score notes at the completion of the match.

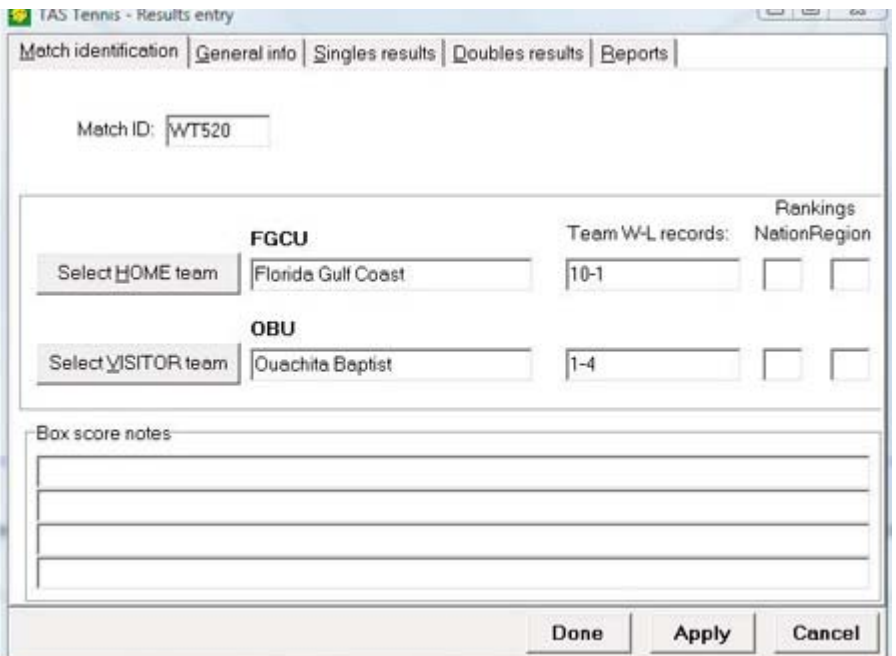

Match ID: Enter a 1-8 character identifier for this match.

Match type: Automatically selected by the software after New dual match or New tournament.

Select HOME team: Click to select the Home team.

Select VISITOR team: Click to select the Visiting team.

**Team names:** The team name fields are automatically filled in the selecting the Home/Visitor teams; you can override the spelling of a team name for this specific game; for example, you could change the team name from "Eastern Mennonite" to "#14 Eastern Mennonite".

Team W-L records: Enter the team records at the end of the match as you want them to appear in the box score (optional).

**Box score notes:** Enter any game notes you want to include in the box score (optional).

Rankings: Enter the national and regional rankings of each team (or leave blank). This information is displayed in the box score and used to calculate W-L record vs ranked teams in season stats.

**Done:** Click on "Done" at any time to save the current match and exit the Results entry SCLAPH

Apply: Click on "Apply" at any time to save the current match and remain on the Results entry screen.

Cancel: Click on "Cancel" at any time to exit the match and cancel any changes since the last save.

### **General info**

Click on the "General info" tab to enter general information about the match, and to enter team records and box score notes at the completion of the match.

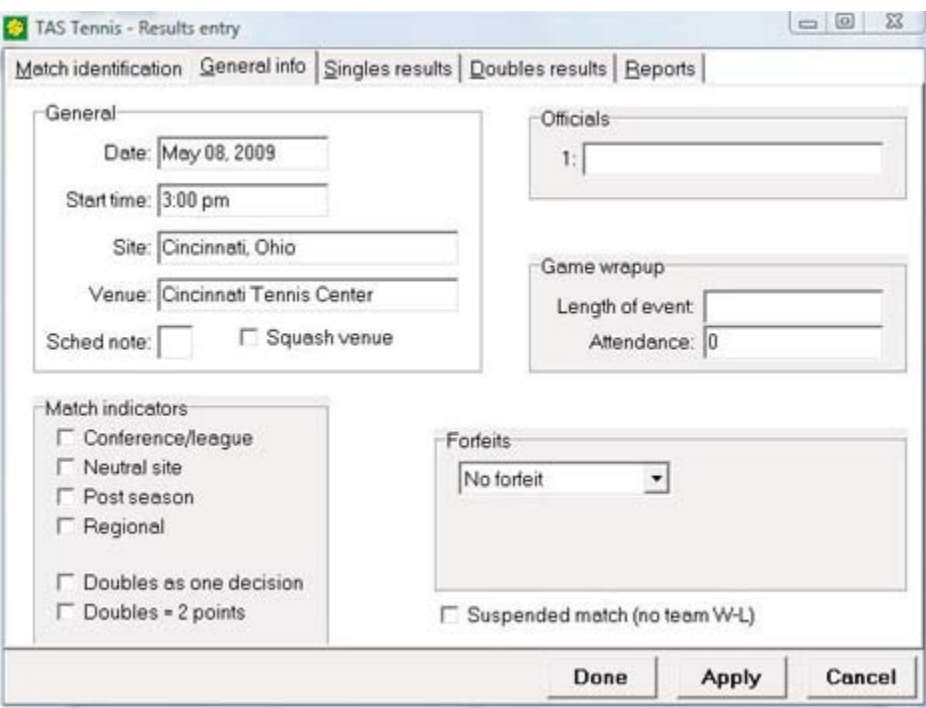

**Date:** Enter the game date.

Start time: Enter the start time of the match.

Site: Enter the city, state where the match was played.

**Venue:** Enter the name of the venue/arena where the match was played.

**Sched note:** Enter a special schedule note designator if desired (use the Season reports | Schedule legend function to describe the schedule note character) -- note that the asterisk (\*) and percent (%) characters are automatically used to indicate conference and regional games respectively. Squash venue: Enable this option if you are entering squash results (instead of tennis). Officials: Enter the name of the head official. **Length of event:** Enter the length/duration of the event. Attendance: Enter the attendance. **Conference/league:** Indicate if this is a conference match. **Neutral site:** Indicate if this is a neutral site match. Post season: Indicate if this is a post-season match.

Regional: Indicate if this is a regional match.

**Doubles as one decision:** Indicate if the team scoring for this match should consider the combined doubles results as a single win-or-loss for each team.

**Doubles as 2-points:** Use this option for dual matches with 5 singles flights plus one doubles match that counts as 2 points toward the final score (for a total of 7 points). Forfeit: Normally just leave this as "No forfeit" -- use this area if a team forfeits an entire match.

### **Singles results**

Click on the "Singles results" tab to record singles results for the match. A match roster for each team is displayed in addition to slots for identifying the players and set-by-set results for each flight.

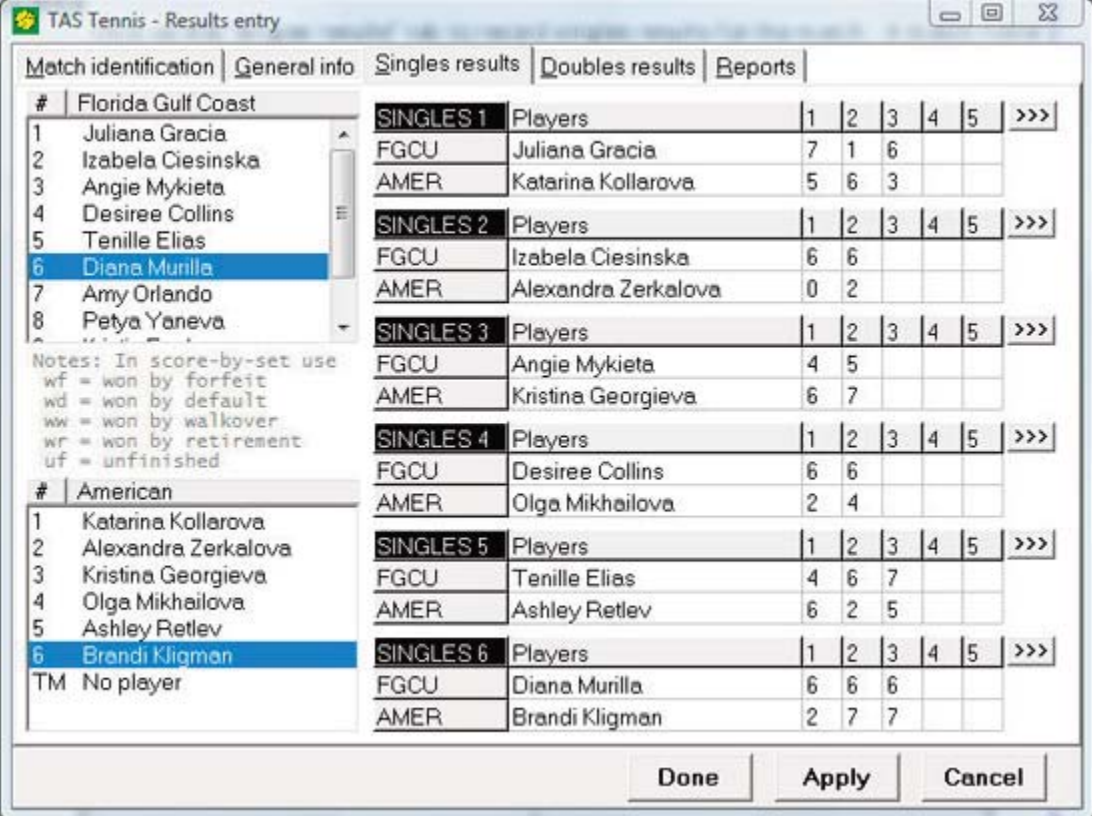

### **Selecting players**

Get lineup: To select players using the values entered on the team roster in the "Sgls" (Singles) and "Dbls" (Doubles) fields, right-click on the roster displayed on the Singles results window and select "Get lineup". For example, the first player with a value of "1" on the team roster will be placed into the SINGLES flight 1 slot, and so on.

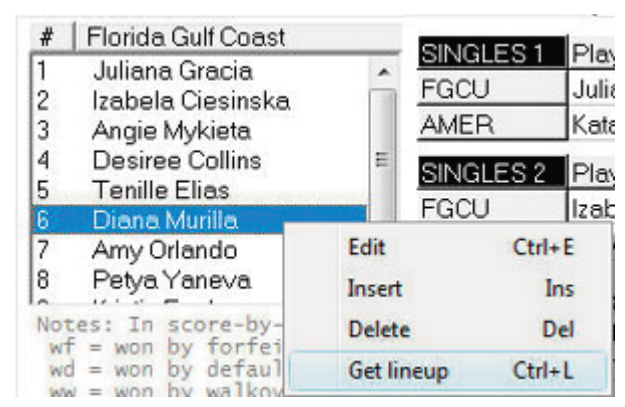

**Drag-and-drop:** Or, select a player using "drag-and-drop" from the match roster into the desired singles flight.

Uni #: Or, type the "uni" number for a player into a player slot. For single-digit uni numbers the player name will not be filled in until you exit that field (press Tab or click else where on the window).

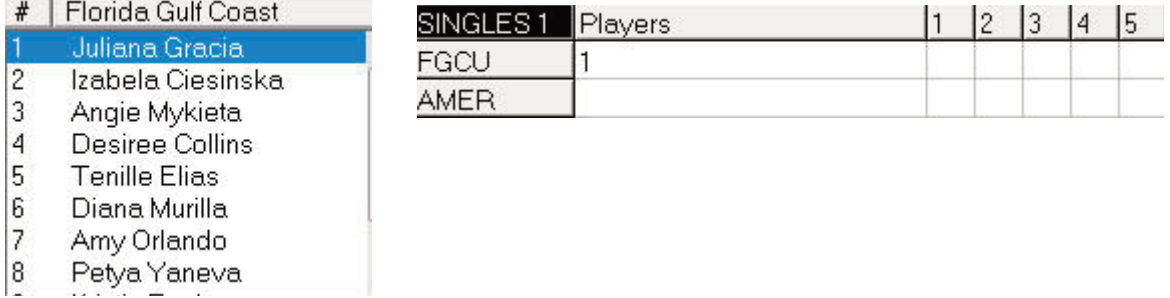

By name: Or, type enough characters in a player field to uniquely identify a player name.

### **Entering set-by-set results**

Enter the score-by-set for each flight. The software will automatically post the win or loss for each flight for inclusion in the box score statistics.

### **Special result codes**

For special results codes enter the following in the set-by-set results:

- win by default wd
- win by forfeit wf
- win by walkover **WW**
- win by retirement wr
- uf unfinished

Win by default -- enter "wd" as the score for the winning team:

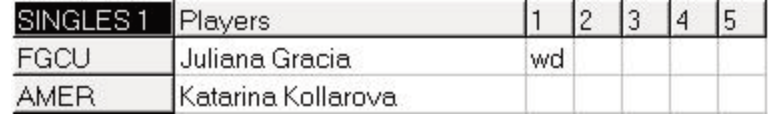

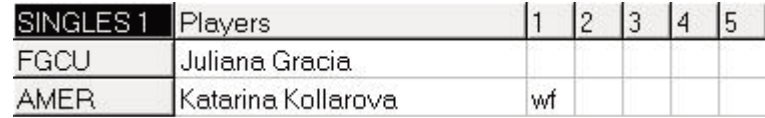

Win by walkover -- enter "ww" as the score for the winning team:

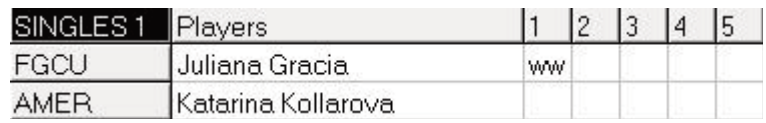

Win by retirement -- add "wr" as a set score for the winning player:

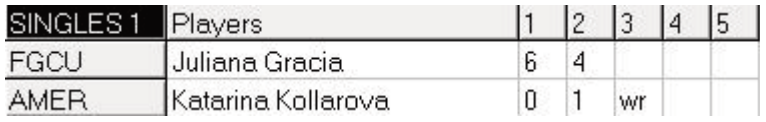

Unfinished -- add "uf" as a set score for the winning player:

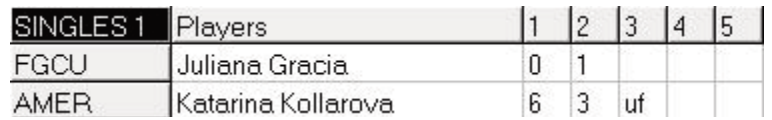

### Notes:

Wins by default, forfeit and walkover are treated the same statistically by the software. That is, these results are calculated as a match win for the team, but no won-loss statistics for the individual players are affected.

A win by retirement credits a win for the team and does update the season records for both players involved. Be sure to place the "wr" code on the line for the player who is to be credited with the win.

An "unfinished" match will appear in the box score results but does not affect won-loss statistics for the team or for the individual players.

### **Editing the match rosters**

You can edit the match rosters independent of the "master" rosters (the roster entered using the Team and roster maintenance functions). You might want to do this for at least a couple of reasons:

- 1. To "tweak" the roster for a game that you have already entered.
- 2. To add players to a roster after you've already

To edit, insert or delete players from the match roster, right click on the roster lists on the Singles results page and select the desired function.

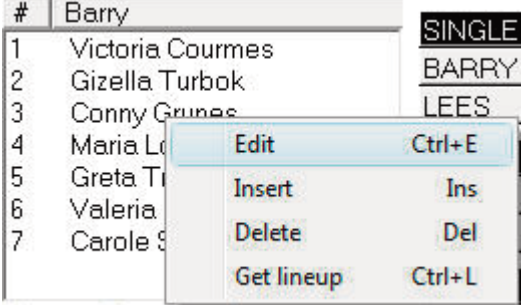

### **Doubles results**

Click on the "Doubles results" tab to record singles results for the match. A match roster for each team is displayed in addition to slots for identifying the players and set-byset results for each flight.

Enter the doubles results in the same manner described above for the Singles results, with the following exceptions:

- 1. You cannot edit the match roster from the Doubles results page -- use the roster lists on the Singles results page instead.
- 2. The Get lineup function is not available on the Doubles results page -- use the Singles results page instead.

## **Match details**

To access the match details window click on the ">>>" button for a selected match. The Singles or Doubles flight details window is displayed. All of the fields on this window are optional and can be left blank.

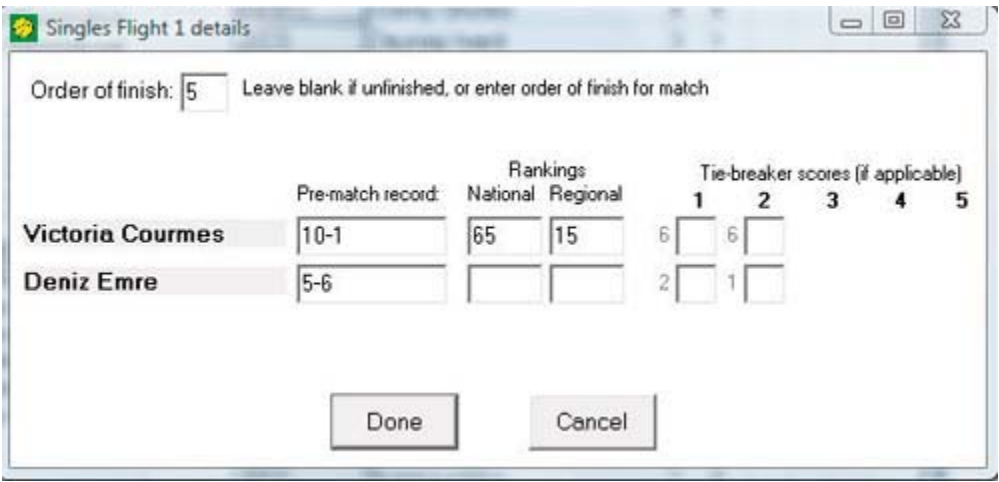

**Order of finish:** Enter the order of finish for the match (displayed in the box score). **Pre-match record:** Enter pre-match information for the players (displayed in the Pre-Match report).

Rankings: Enter the national and regional rankings for each player (displayed in the box score and used to calculate W-L record vs ranked opponents in season stats).

Tie-breaker scores: Enter scoring details for tie-breakers (displayed in the box score).

If this is a tournament match, additional fields are displayed.

Position: Enter the tournament position or round; for example enter "32", "16", "8", "4". "2" to indicate round 1, round 2, quarter-finals, or finals, or enter "r1", "r2", "qf", "sf", "fi" or similar. This information is displayed in the Individual Match-By-Match season report -- the software automatically prefixes the value you enter in this field with a "t-" to indicate a tournament match. For example, if you enter "16" the software will automatically display it as "t-16" in season reports.

**Opponent team:** Enter the name of the opponent team. Since tournament matches are designed to be entered as a batch against a "fictitious" tournament team, use this field to identify the specific team for the opponent in each match.

### **Reports**

Click on the "Reports" tab to generate match reports.

Click on "Box score" to generate a box score for the current match.

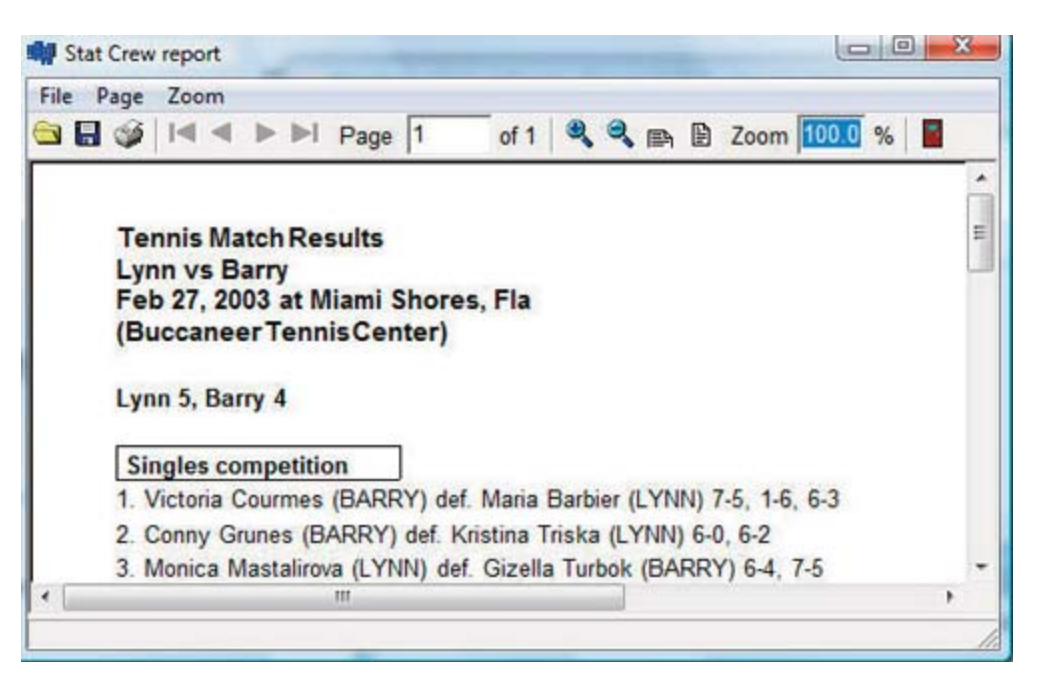

## Squash venue support

To enter results for a squash match or tournament enable the "Squash venue" option on the Match entry | General info page (or the Tournament identification page for tourna ment entry). The Singles results entry page now provides space to enter 9 singles flights and an exhibition match.

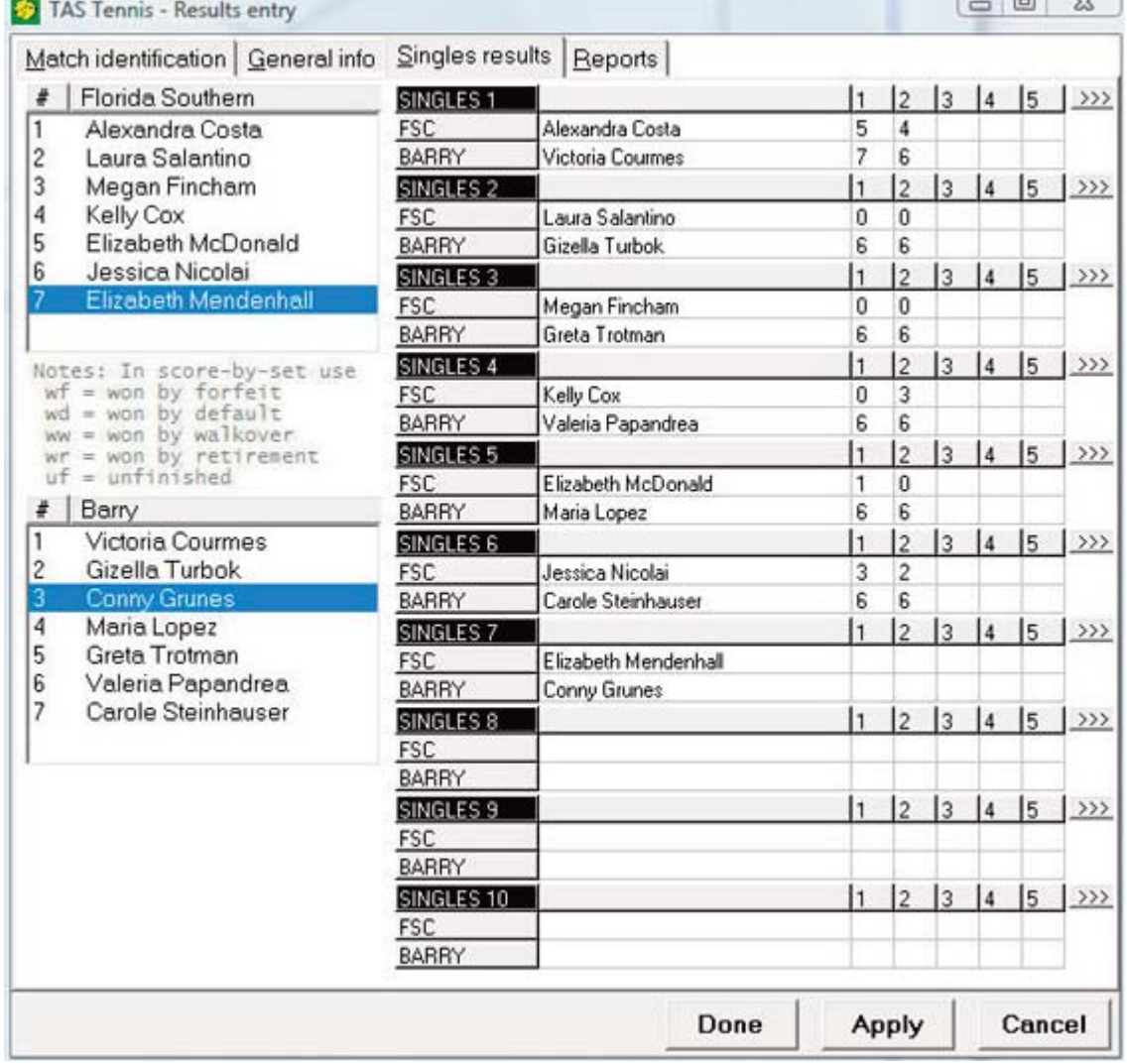

# **Match reports**

Access the match report functions by selecting the "Match reports" page on the TAS For Tennis main window, or by selecting the "Reports" page on the Results entry window.

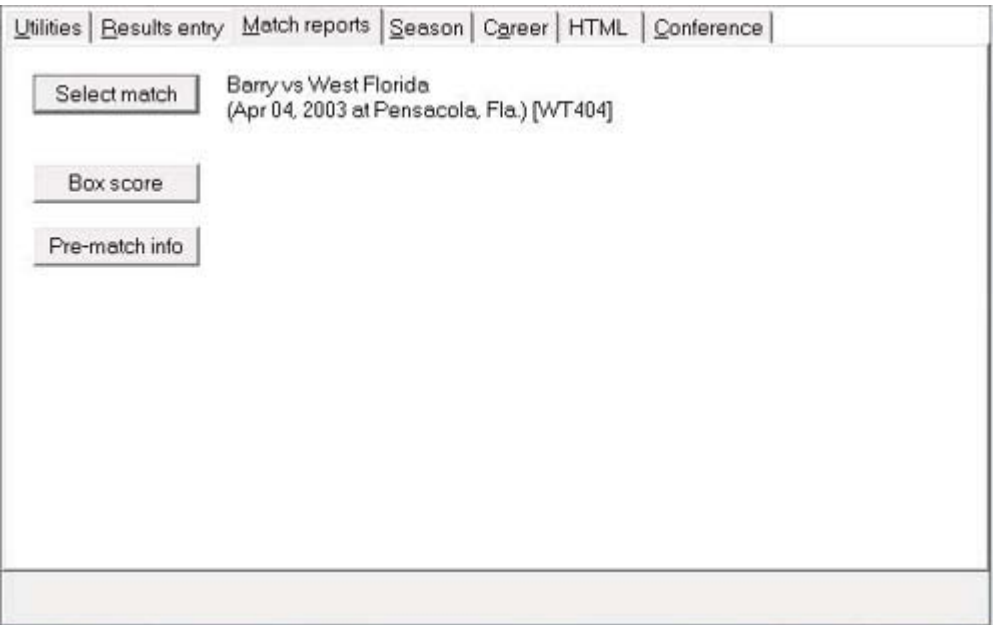

# **Select match**

Click on the "Select match" button to choose the report match to report on.

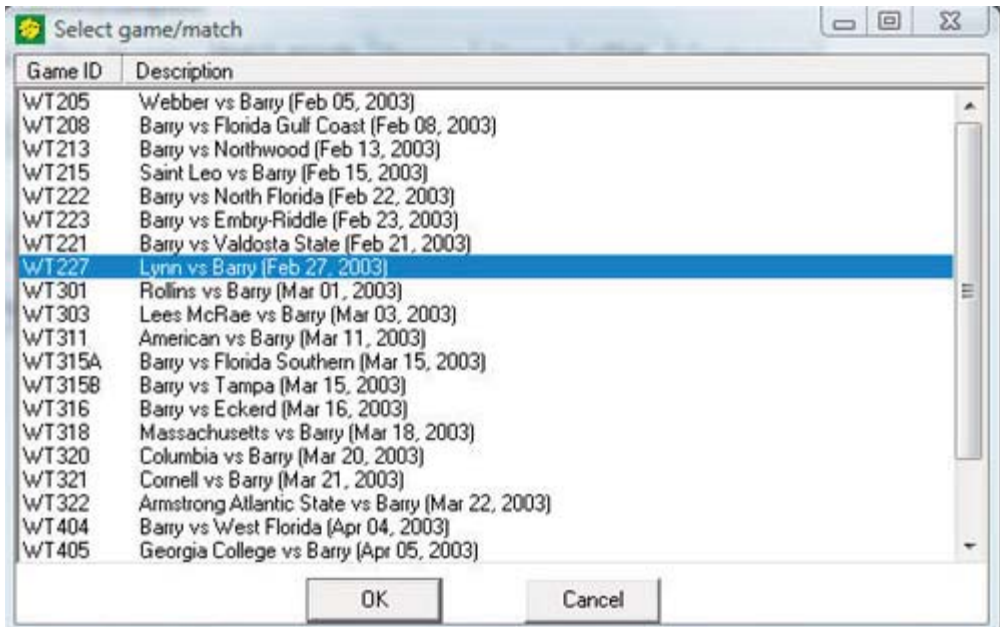

### **Box score**

Click on the "Box score" button to generate a box score report for the selected match.

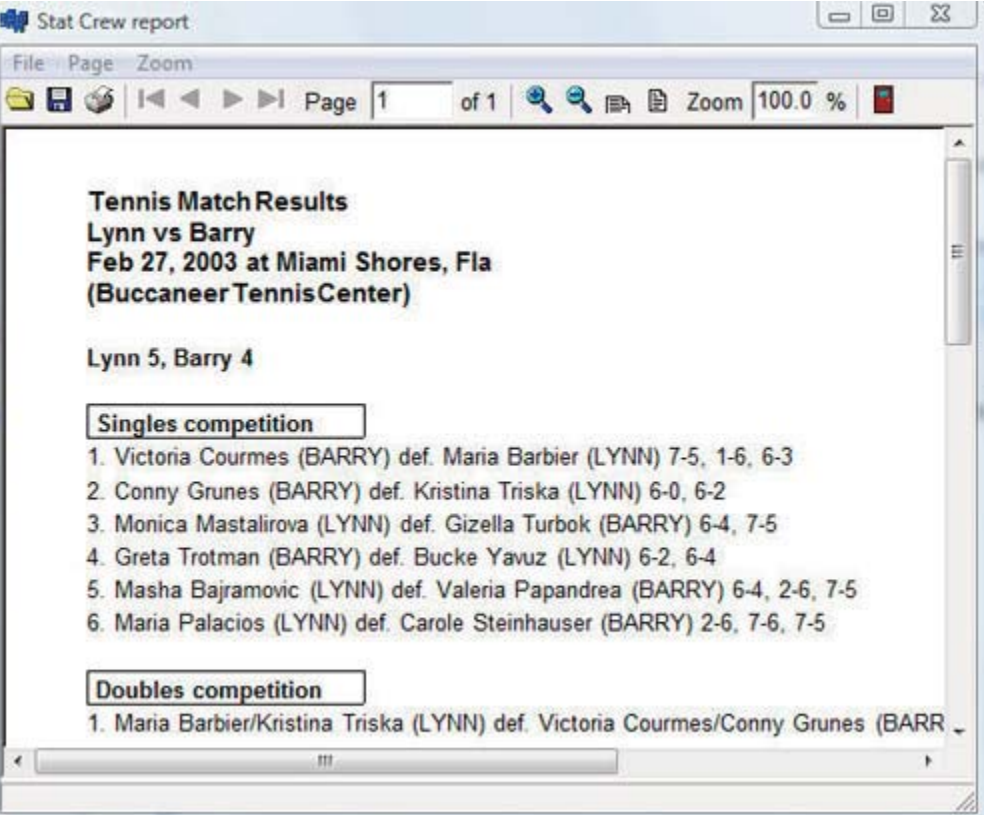

### **Pre-Match report**

On the Match entry | Reports page click on "Pre-match info" to display the Tennis Match Information report. This report is designed to provide a pre-match information sheet to list each scheduled match, player W-L record information, player rankings, and any box

score notes you want to add.

# Live internet match updates

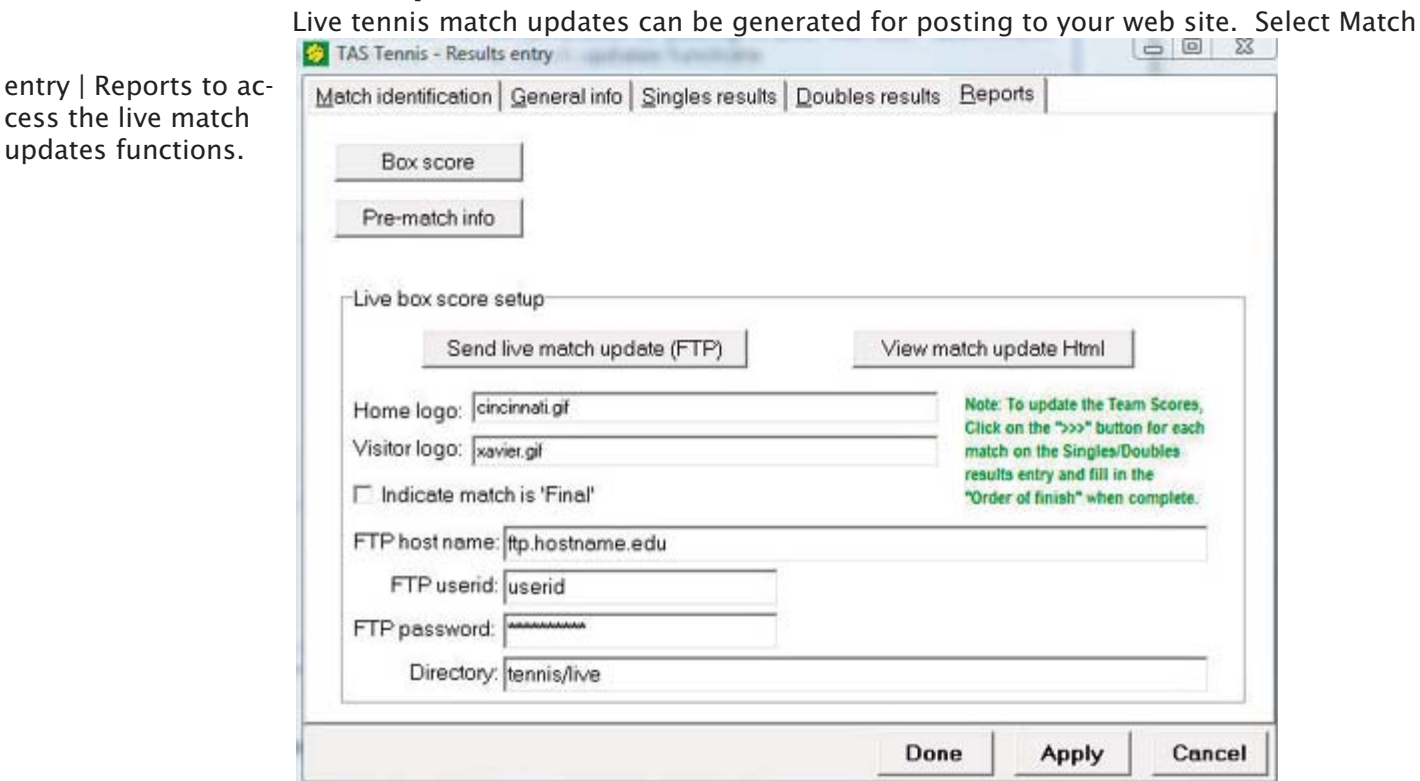

Send live match update (FTP): Click to transmit live match update (requires TasFtp). View match update Html: Click to view the local match update Html file in your browser.

Home logo: Optionally enter the home logo image reference to insert into the Html file. Visitor logo: Optionally enter the visitor log image reference to insert into the Html file. Indicate match is 'Final': Enable this option to display "FINAL" in the live match update page.

FTP host name: Enter the host name or IP address of the FTP server.

FTP userid: Enter the FTP login userid.

FTP password: Enter the FTP login password.

Directory: Enter the directory to transmit the live match update to.

Note: To use the "Send live match update (FTP)" function you must have TasFtp installed. Alternatively you can use the "View match update Html" function and use a local FTP tool to transfer the updated Html file to your server.

After setting up FTP information, use the following procedure to post live match up dates:

- 1. Use the Singles or Doubles page to update match scores.
- 2. When a match is complete, click on the ">>>" details button for the match and fill in the "Order of finish" field (this causes the team score to be updated on the live page).
- 3. Click on Reports | Send live match update (FTP) to transmit the updated scores.

Note: The Html output is configured to automatically update every 60 seconds.

# **Tournament results entry**

On the main TAS Tennis window, select Results entry | New tournament to enter results for a tournament. For entering results for a dual match, refer to the chapter on "Results" entry" earlier in this document.

## **Tournament identification**

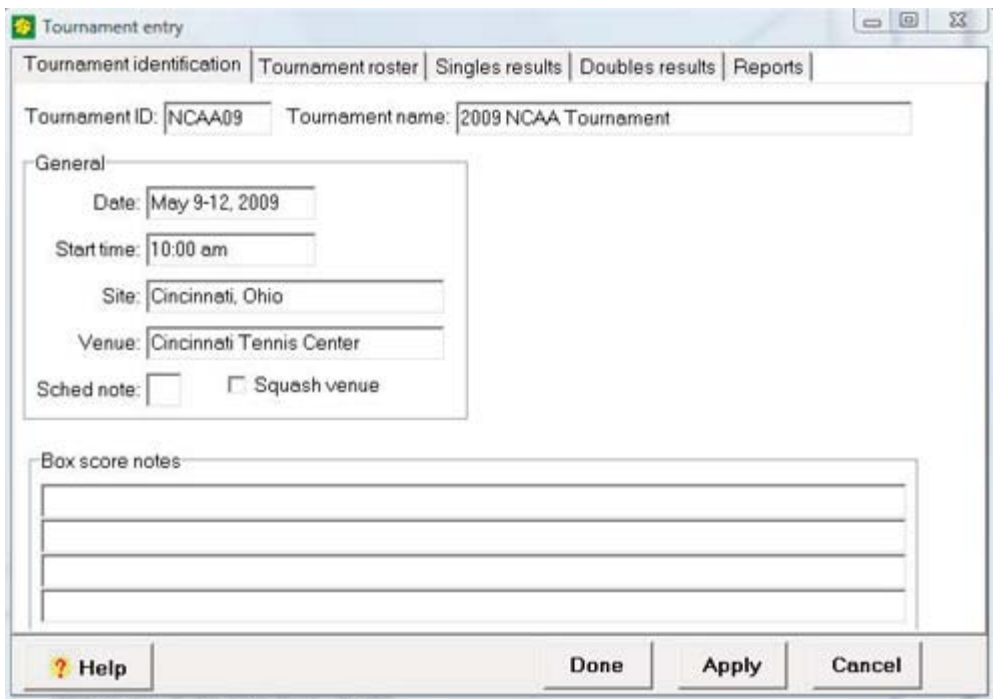

**Tournament ID:** The file identifier (ID) for the tournament; the file ID can be up to 8 characters and must be unique within the current season directory; this ID does not appear in any of the formatted reports.

Tournament name: The name of the tournament; up to 40 characters.

**Date:** The dates for the tournament; up to 20 characters.

Site: The city, state where the tournament is being held; up to 40 characters.

**Start time:** The start time will be displayed in the schedule/results report.

**Venue:** The arena where the tournament is being held; up to 40 characters.

Sched note: Optionally enter a special character such as '%', '#', etc. to use in the schedule/results report; use the Season reports | Schedule legend function to describe any special characters used.

Squash venue: Enable this option if entering squash results (instead of tennis).

### **Tournament roster teams**

Use this screen to setup the teams and players in the tournament:

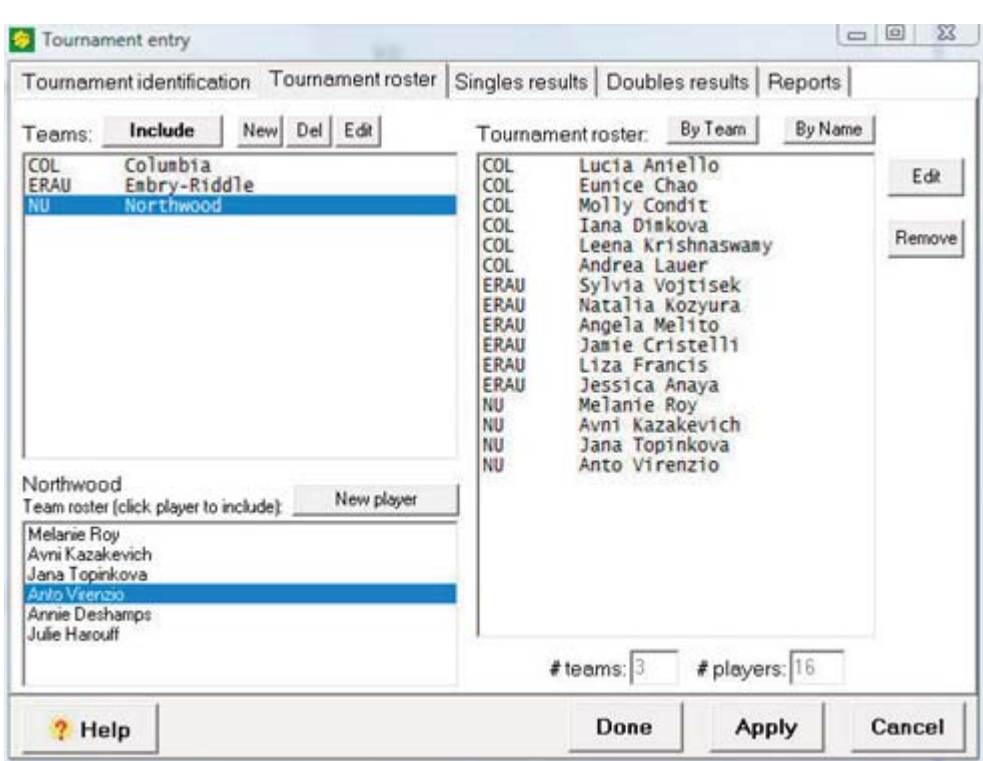

Include: Click to include a team roster that you have already entered using Roster maintenance.

**New:** Click to manually identify a new team for this tournament; you are prompted for the Team ID and Name.

**Del:** Click to remove a team from the tournament teams list.

**Edit:** Click to edit the Team ID or Name values.

### **Team roster list**

Click on a team in the Teams list (above) to display the roster for a team. Add players to the tournament roster by either clicking on a player name, or by clicking the "New player" button to manually identify a player for the tournament.

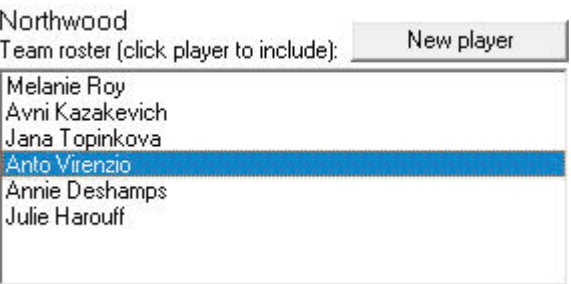

**Player list:** Click a player in the team roster list to add that player to the tournament roster list on the right.

New player: Click to manually add a new player to the Tournament roster; this is useful if you have not setup a team roster using the Roster maintenance function.

# **Tournament roster**

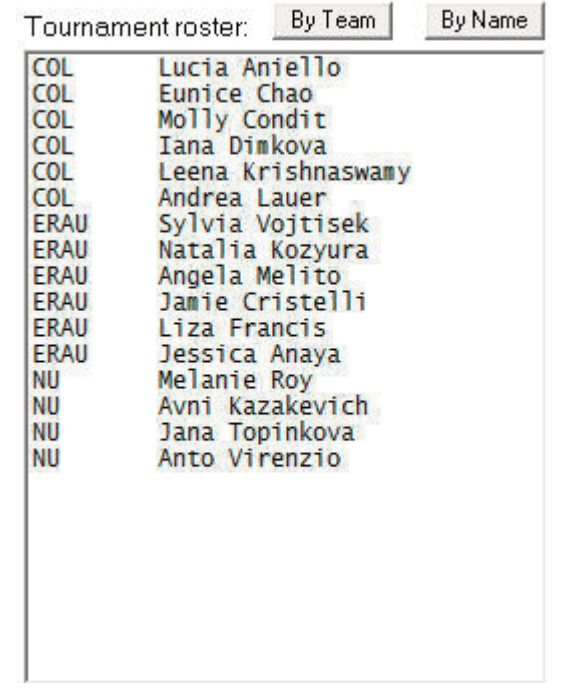

The tournament roster contains a list of all players participating in the tournament.

By team: Click to sort the tournament roster list by Team ID.

By name: Click to sort the tournament roster list by player name.

Remove: Click to remove a player from the tournament roster.

Edit: Click to edit a player name spelling

# **Singles/Doubles results**

Use these screens to enter match results for the tournament.

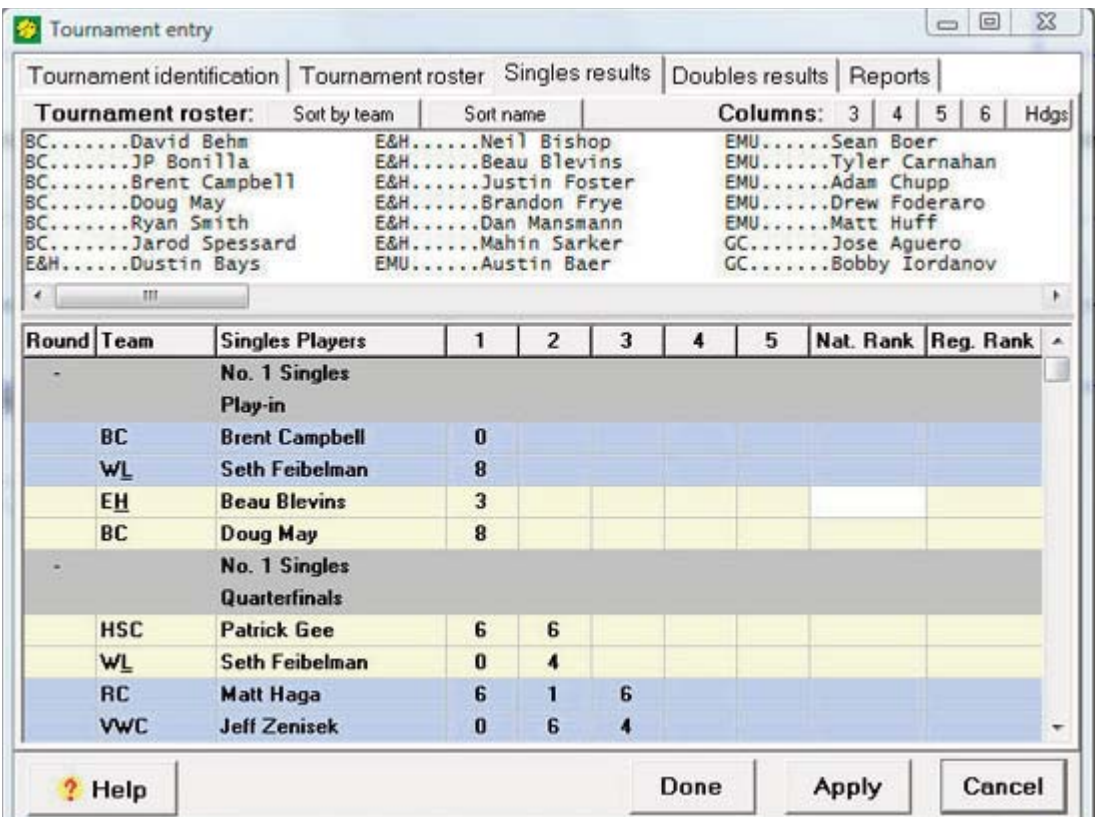

**Tournament roster:** Use the tournament roster list to select players for each individual match. You can either (a) drag-and-drop a player into the results area; or (b) select a cell within the results area and then double-click on a player name. If you need to add more players to the tournament roster use the "Tournament roster" screen view (above).

- --Click on "Sort by team" or "Sort by name" to reorder the tournament roster list.
- --Click on "3", "4", "5", or "6" to change the arrangement of columns in the tournament roster list. When you enlarge the size of the Tournament entry window you will be able to view more columns at-at-glance for selecting players into the scores entry grid.
- --Click on "Hdgs" to automatically generate flight/section headings for the tournament results.
- --Drag the double-line between the tournament roster list and the scores entry grid to adjust the size of these areas. For example, if you drag the double-line down, more players will be visible in the tournament roster list.

**Report sub-headings:** To cause a sub-heading line to appear in the tournament box score (for example, "No. 1 Singles" or "First Round", click on the "Hdgs" button in the upper right corner; or right-click in the results grid and select "Generate headings"; or to manually add headings enter a dash (-) in the "Round" column, and enter the text for the sub-heading in the first and second Player Name fields.

**Round**: Enter a 1-2 character designation for the round; for example "32", "1", "QF", "SF", "C", and so on.

Team: This field is automatically filled when you select a player from the tournament roster list.

Singles Players: To automatically fill this field, drag-and-drop a name from the tournament roster list; or click in a player name cell and then double-click on a name in the

tournament roster list.

**Doubles Players:** Same as for "Singles Players" except there are, of course, two names for each team line. The software assumes that both players on a line are on the same team.

Set scores (1,2,3,4,5): Enter the score for each set. If there is a tie-breaker, enter the tie-breaker score it following the set score in parentheses. For example, if the score for a set was 7-6 (7-4), enter "7 (7)" for the first team score and enter "6 (4)" for the second team score.

**Nat. Rank:** If the player or pair is ranked nationally you can enter the player ranking in this column.

Reg. Rank: If the player or pair is ranked regionally you can enter the player ranking in this column.

**Generate headings:** Right click in the scores grid and select "Generate headings" to automatically generate headings for the flights/sections in the tournament.

Insert heading line: Right click in the scores grid and select "Insert heading line" to add a heading entry before the current selected row.

**Insert blank line:** Right click in the scores grid and select "Insert blank line" to add a line before the current selected row.

Delete this line: Right click in the scores grid and select "Delete this line" to delete the entry at the current selected row.A sample of the "Doubles results" entry window:

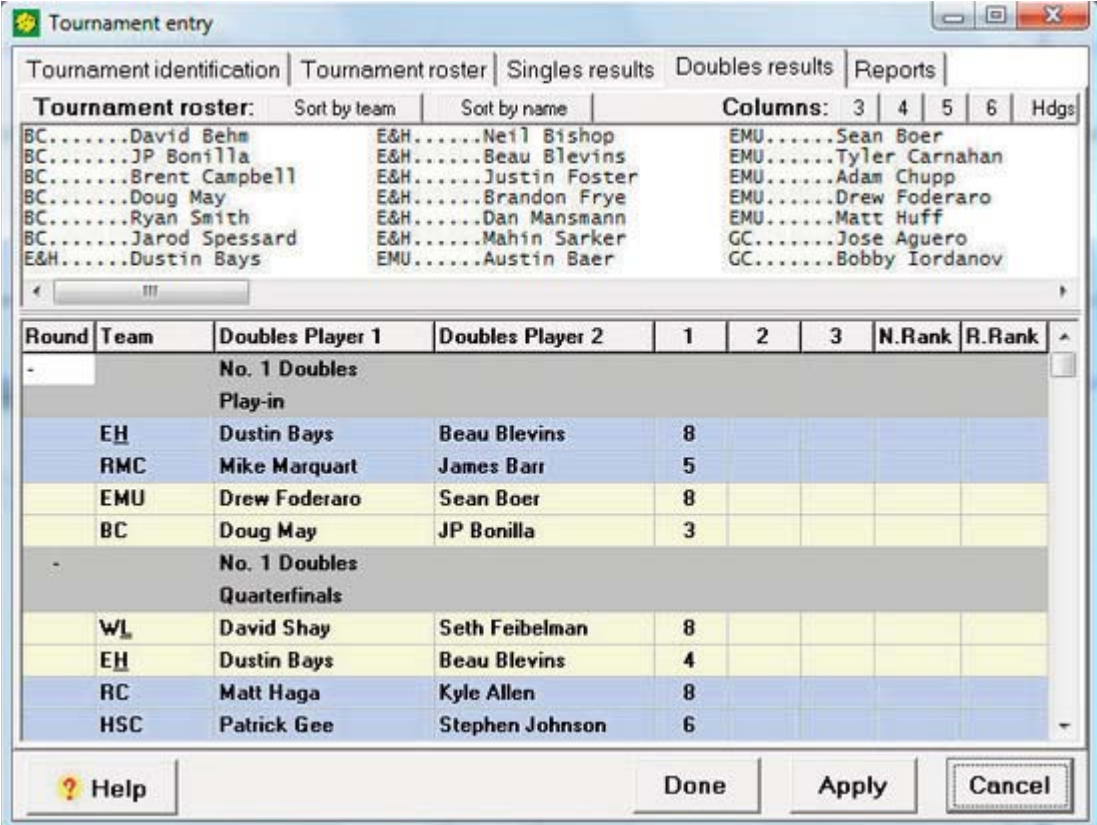

## **Tournament reports**

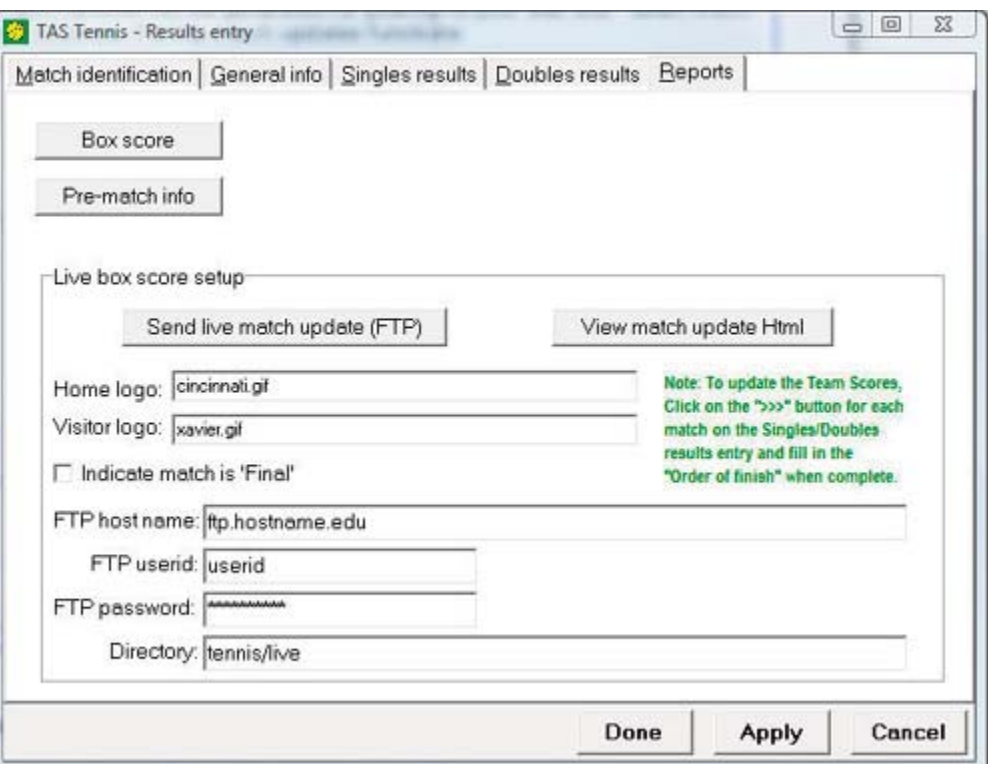

Tournament box score: Click to generate a hard copy tournament box score.

Send live tournament update: Click to generate an HTML page with current tournament results, and to send that page to your web site using the FTP settings below. The file generated is named "xlive.htm".

View tournament HTML: Click to generate an HTMLpage with current tournament results, and to view that page in a browser on your computer. This is designed to preview the page before sending it to your web site.

Tournament logo: If desired, inter the file name of a logo (either a ".gif" or ".jpg" file) to display in the live HTML page.

*Indicate tournament is "final":* Enable this option to indicate "Final" in the HTML dis play.

FTP hostname: Enter the name of the FTP server on your web site.

FTP userid: Enter the FTP userid for login.

FTP password: Enter the FTP password for login.

Directory: Enter the name of the directory on your FTP site to store the "xlive.htm" file.

# **Tournament headings**

To automatically generate headings for the flights/sections in the tournament, click on the "Hdgs" button in the upper right corner; or right-click in the results area and select "Generate headings".

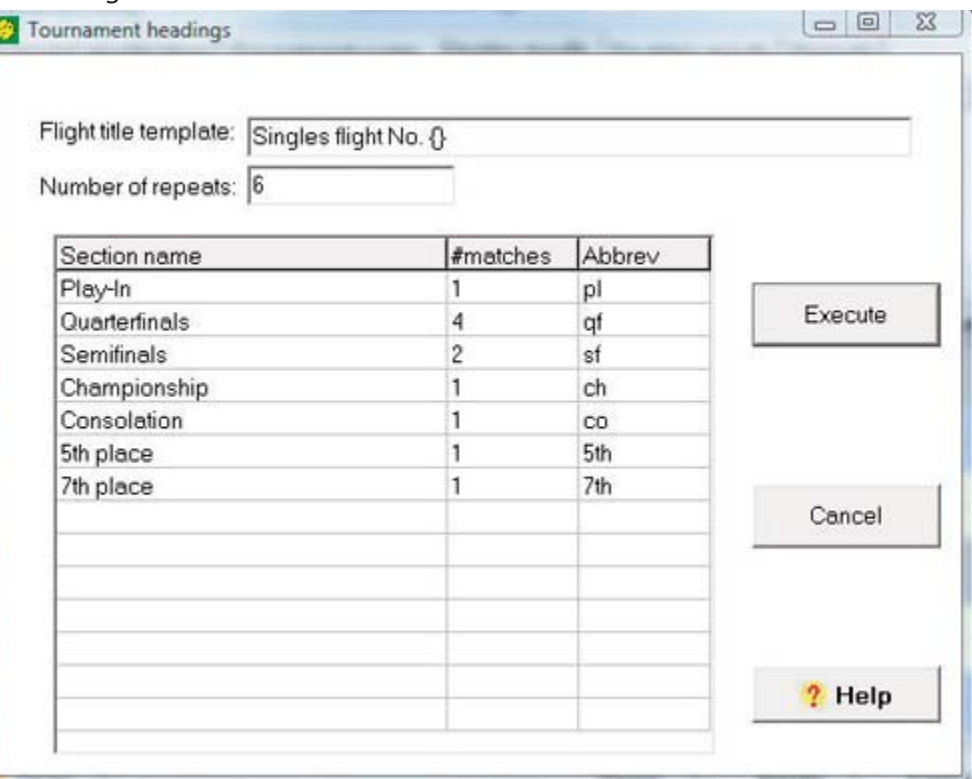

Enter the template for generating the flight headings -- click on "Help" for detailed instructions. The Tournament headings window can be used to generate headings for a flighted tournament (such as the example above), or for a non-flighted tournament. For example:

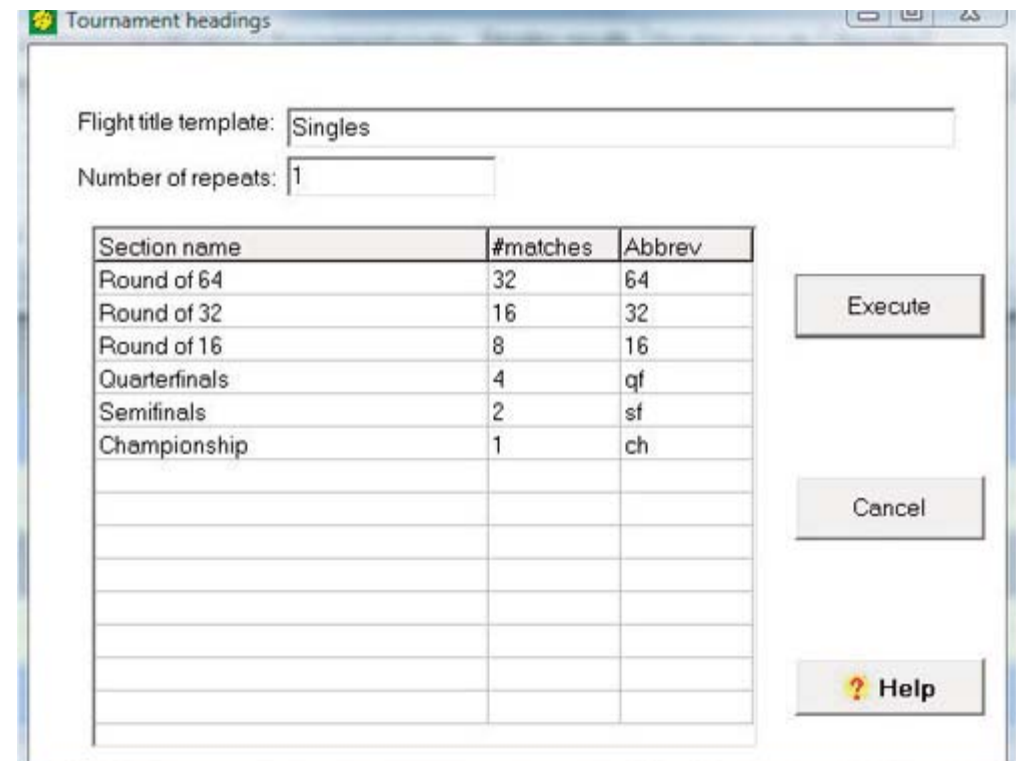

After generating the headings for Singles, repeat the process from the Doubles results page.

# **Season statistics**

Access the season report functions by selecting the "Season reports" tab on the TAS For Tennis main window.

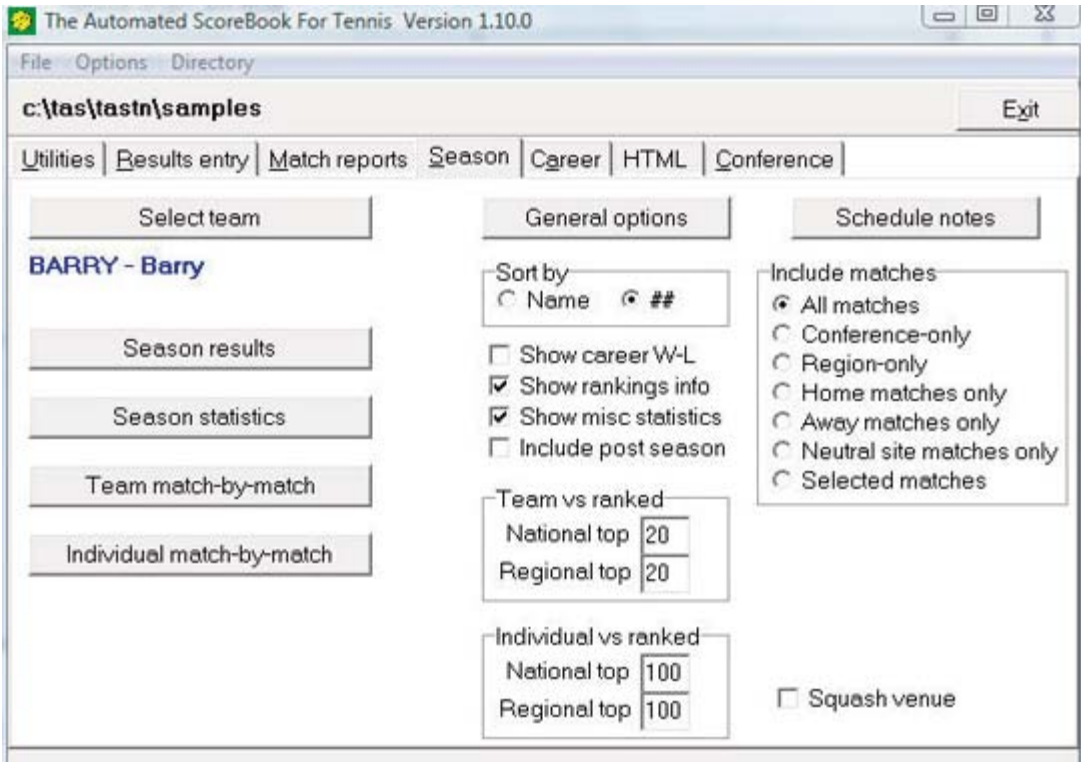

# Select team

Click on the "Select team" button to choose the team to generate season statistics for. The Teams list is displayed:

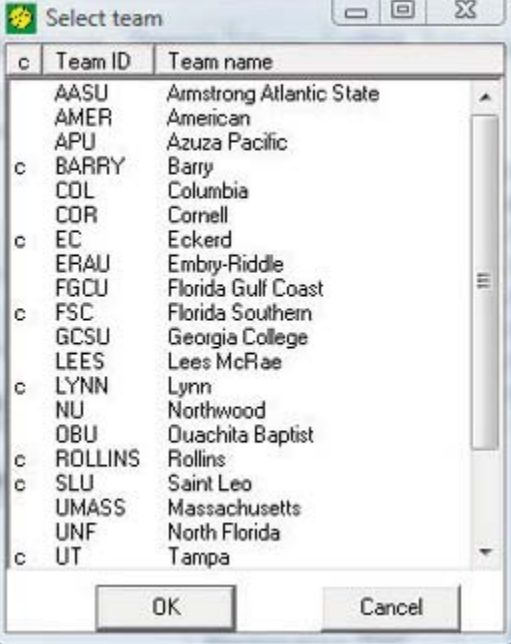

# **Report tailoring**

Use the following function to tailor or customize the season report outputs.

## **General options**

Click on "General options" display the General options window (or click "General" on the main menu).

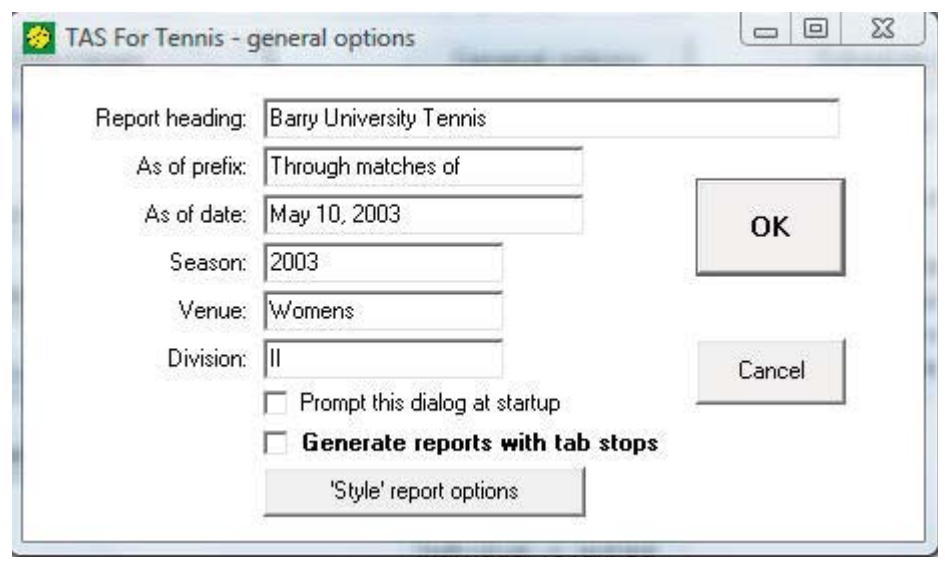

Report heading: Enter the report heading you want to appear in the title of each report. As of prefix: Enter the prefix to be used for the "as of date" prefix context in the title of each report.

As of date: Enter the "as of date" for reports; this is used in conjunction with the "As of prefix" field; the software uses today's date if this field is left blank.

Season: Enter the year identifier for this season, for example, "2002" or "2002-03"; a maximum of 8 characters is allowed.

Venue: Enter "Mens" or "Womens".

Division: Enter the team classification, such as "I", "1-A", "II", "III", and so on.

**Prompt this dialog at startup:** Check this field if you want the General options window to be displayed automatically each time you start the software; this feature might be used, for example, as a reminder to reset the "As of date" to a specific value rather than relying on the current computer date.

**Generate reports with tab stops:** Check this field to generate reports with tab stops for word processing.

'Style' report options: Click this button to open the window to enable and set your preferences for the 'style' report options.

### **Schedule notes**

Enter the text you want to use as an explanation of schedule note characters that appear in match results reports. Note that the software automatically uses an asterisk  $(*)$  to de note conference matches, and a percent (%) sign to denote regional matches -- so you should at least include an explanation of those notations.

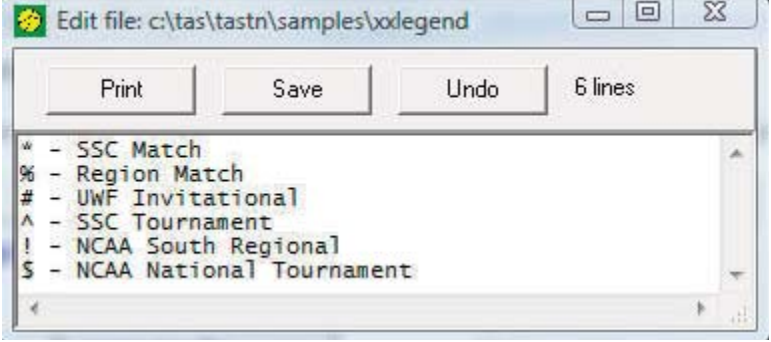

### **Report settings**

The following paragraphs describe various settings that can be used to configure/tailor season reports.

### Sort by

Select whether to sort the season statistics by name or by flight number.

### Show career W-L

Select whether to include career summary statistics when generating the season statistics report.

### **Show rankings info**

Enable this option to display team and individual ranking information, and W-L record vs ranked opponents.

### **Show misc statistics**

Enable this option to display W-L streak and "Last 10" matches W-L record in the Season Statistics report.

### **Team vs ranked**

Enter the criteria to be used to calculate team W-L records vs national and regional ranked teams, or enter "0" to disable display of W-L records vs ranked teams. For example, enter "20" in the "National top" field to calculate W-L records vs national top 20 teams.

### Individual vs ranked

Enter the criteria to be used to calculate team W-L records vs national and regional ranked opponents, or enter "0" to disable display of W-L records vs ranked opponents. For example, enter "100" in the "National top" field to calculate W-L records vs national top 100 players.

### **Include matches**

Choose which matches to include in the season reports. Several pre-determined "filters" are provided such as home, away, etc. The default is "All matches".

You can choose "Selected matches" to generate season statistics for a specifically selected set of matches. Use the "Specify selected matches" window to select matches from the available inventory into the "Selected matches" list.

### Squash venue

Enable the "Squash venue" option to indicate the current season directory contains squash statistics (instead of tennis). Season and career reports will be formatted accordingly

### **Season reports**

The following sections describe season reports that are available in TAS For Tennis. See "Report tailoring" above for details about tailoring/customizing the reports.

# **Season results**

Click on the "Season results" button to generate the Season results report.

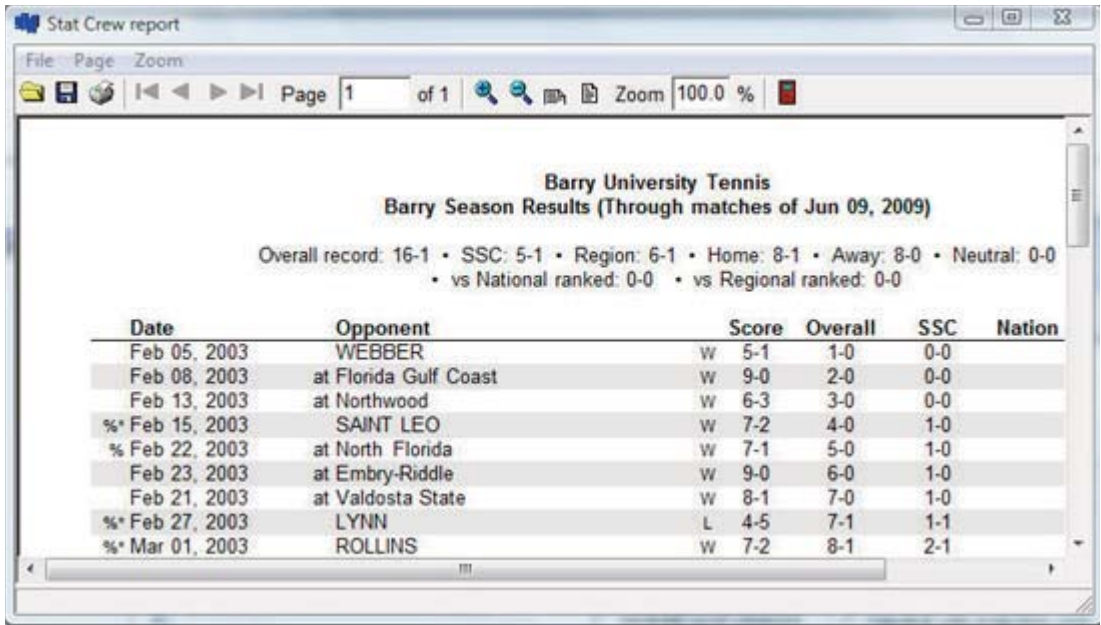

# **Season statistics**

Click on the "Season statistics" button to generate the Season statistics report.

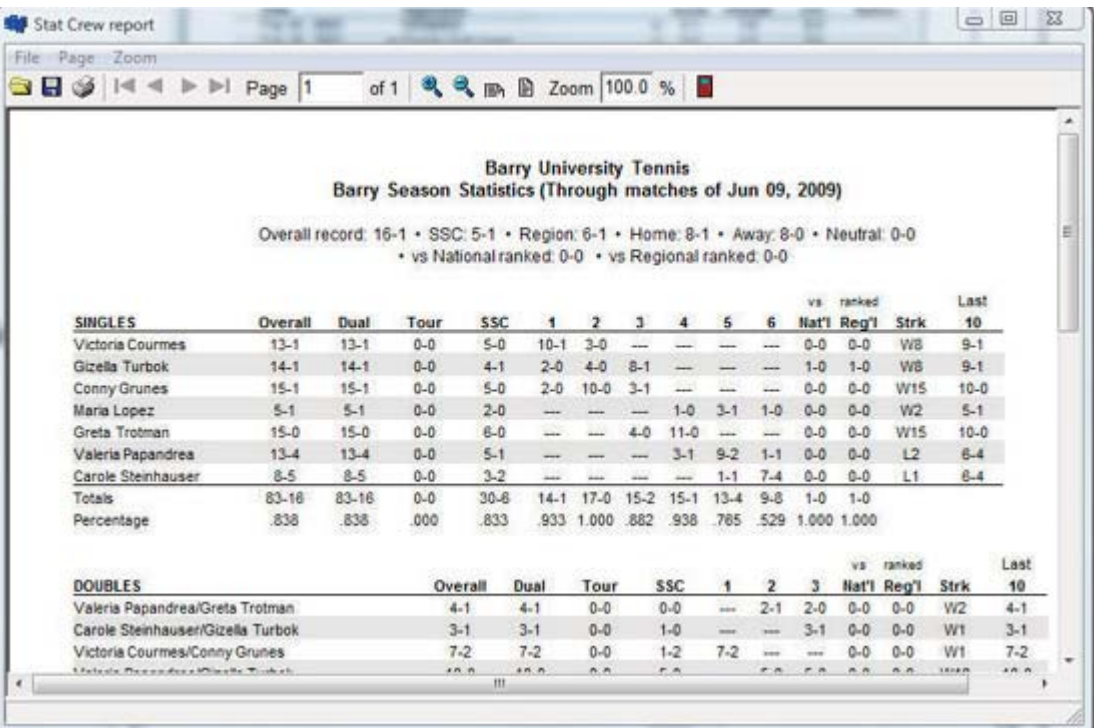

# Team match-by-match

Click on the "Team match-by-match" button to generate the Team match-by-match report.

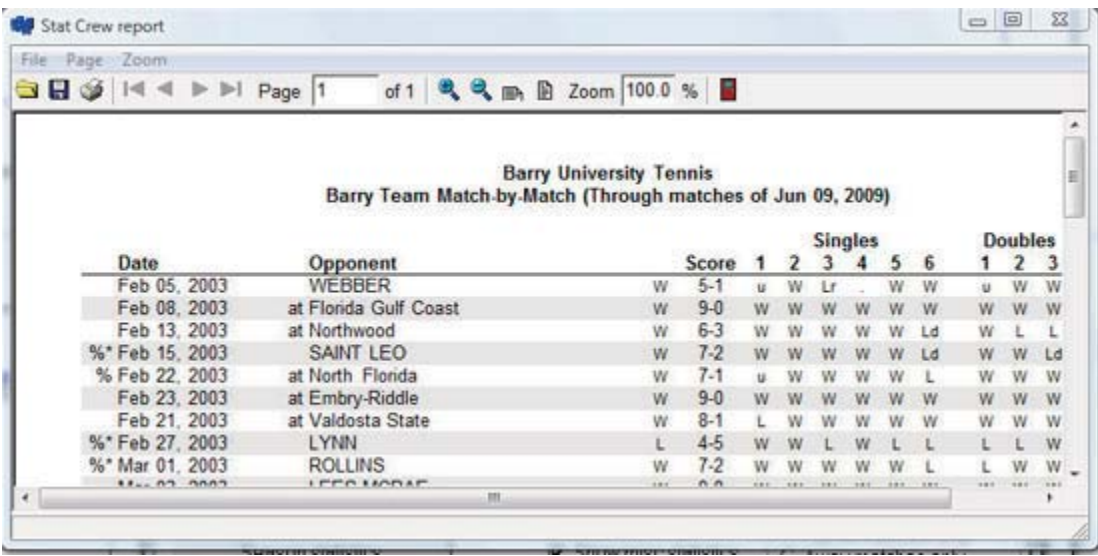

# Individual match-by-match

Click on the Indiv match-by-match" button to generate the Individual match-by-match report.

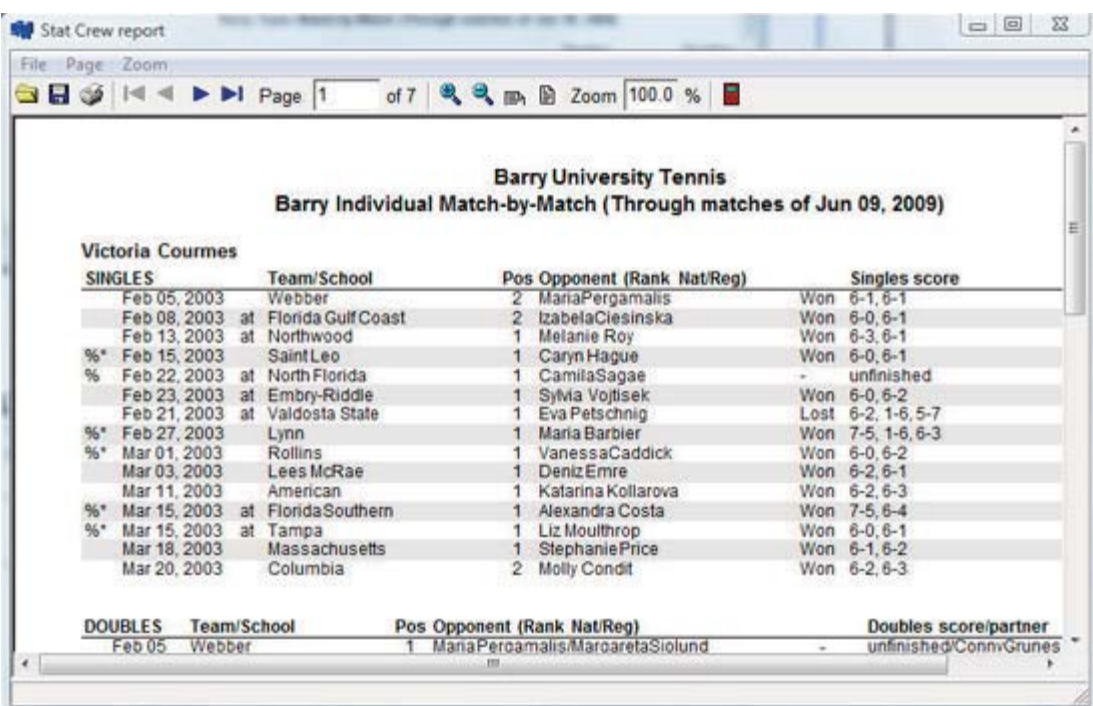

### Squash venue support

Enable the "Squash venue" option to indicate the current season directory contains squash statistics (instead of tennis). Season and career reports will be formatted accordingly.

# **Career statistics**

Access the career report functions by selecting the "Career reports" tab on the TAS For Tennis main window.

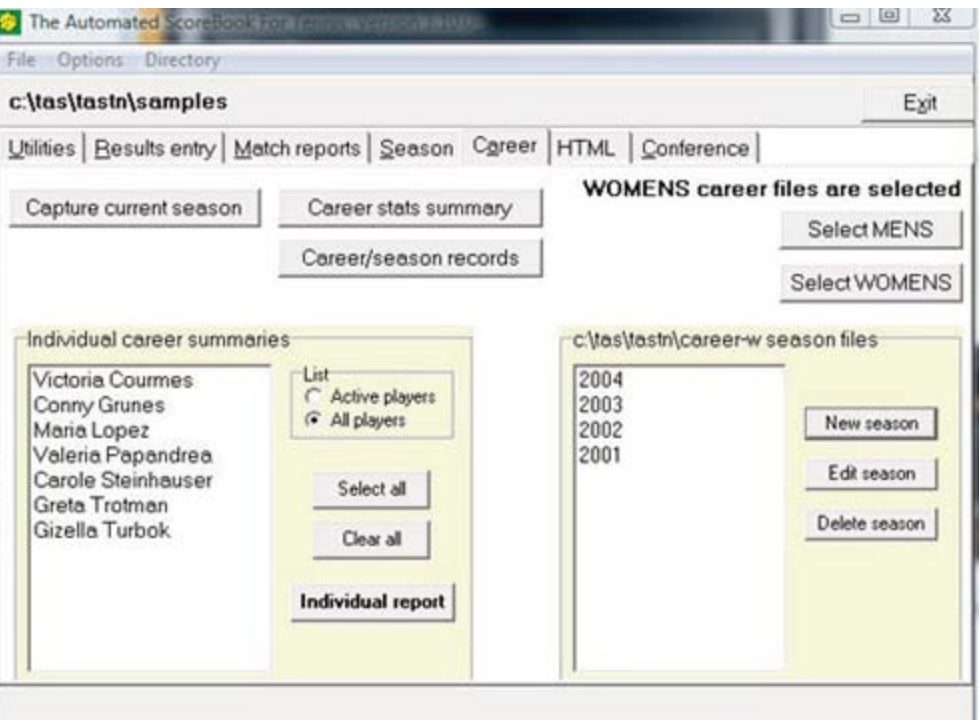

# **Mens/Womens career files**

Click on the "Mens" or the "Womens" buttons to select the mens career database or the womens career database folders, respectively.

### **Capture current season**

Click on the "Capture current season" button to automatically update the career database with the latest data from the current season statistics directory. You should perform this "capture" function after each match you enter or update so that your career statistics are kept current.

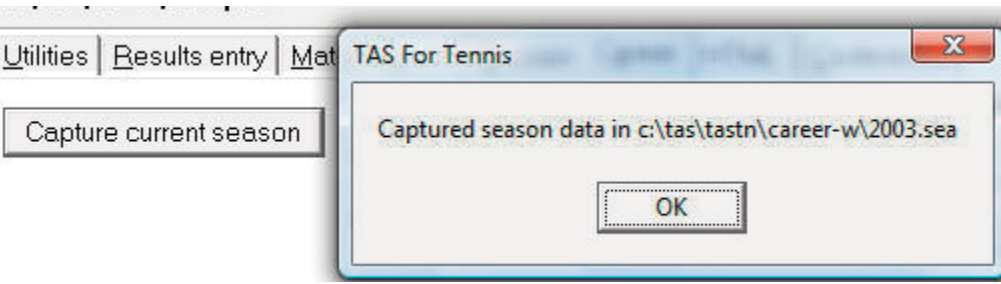

### **Career stats summary**

Click on the "Career stats summary" button to generate the Career summary report.

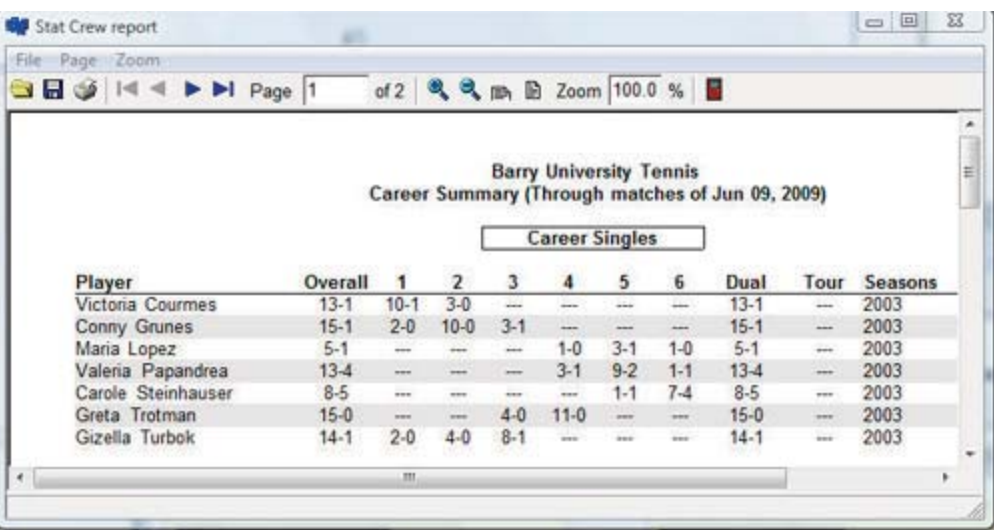

# Career/season records

Click on "Career season/records" to display the following window:

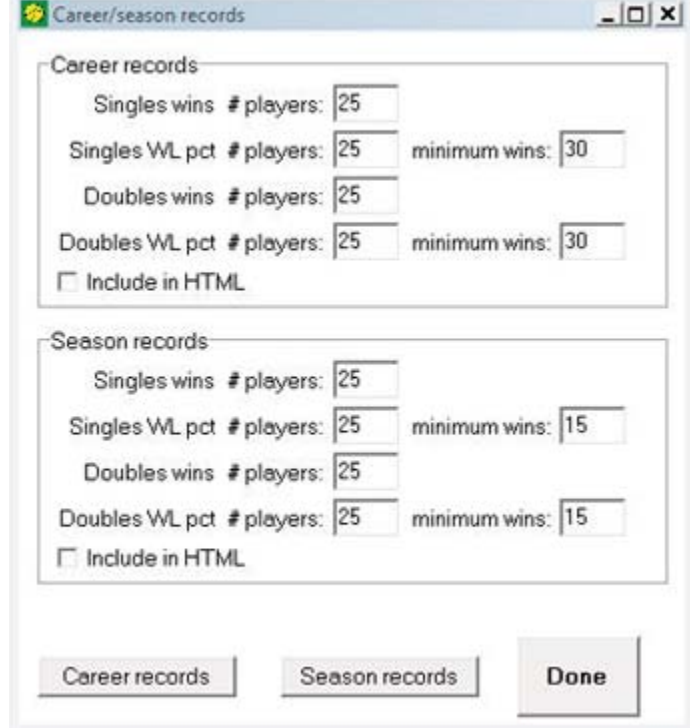

Career records: Enter the number of players to display in each category (enter "0" to disable that category). Enter minimums as required. Click on the "Career records" button to generate the report.

Season records: Enter the number of players to display in each category (enter "0" to disable that category). Enter minimums as required. Click on the "Season records" button to generate the report.

# Individual player career summaries

Select the players you want to include in the report using the following controls:

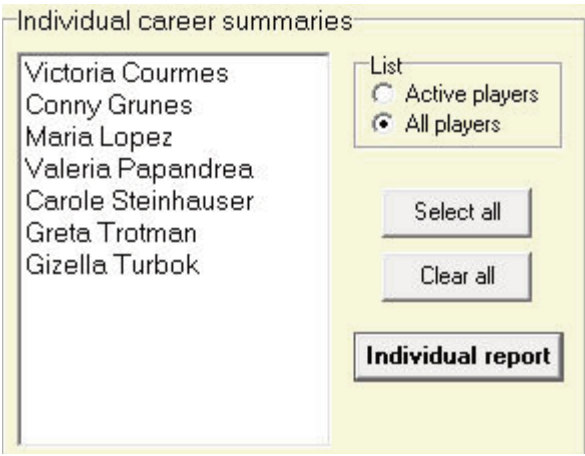

Player list: Select an individual player or a group of players

List: Select whether to show all players or only active players in the players list to the left

Select all: Select all players in the list Clear all: De-select all players in the list.

Then click on the "Individual report" button to generate the Individual career stats report for the selected players.

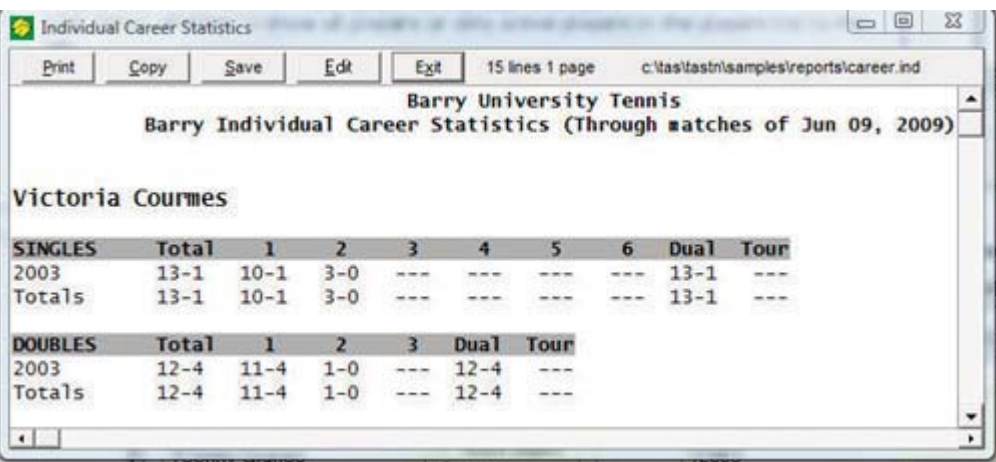

## **Managing career season files**

Career statistics are entered on a season-by-season basis. Create a new season file for each season you want to track (for example, you might want to enter only the last few years to track career statistics for active player career statistics only). To add a new season file, or to edit or delete an existing season file, click the "New", "Edit" or "Delete" season buttons on the right.

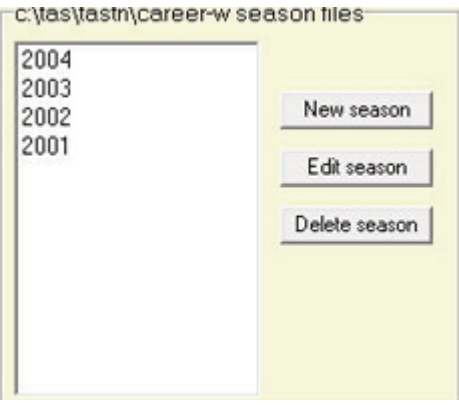

46

### Adding a new season file

To add a new season file, right-click in the career files list and select "New", or press the <Ins> key in the career files list. Enter the year for the new season file.

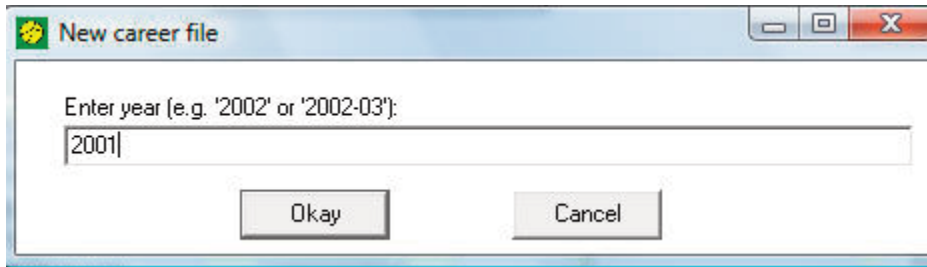

The Season file editor for that year is then displayed.

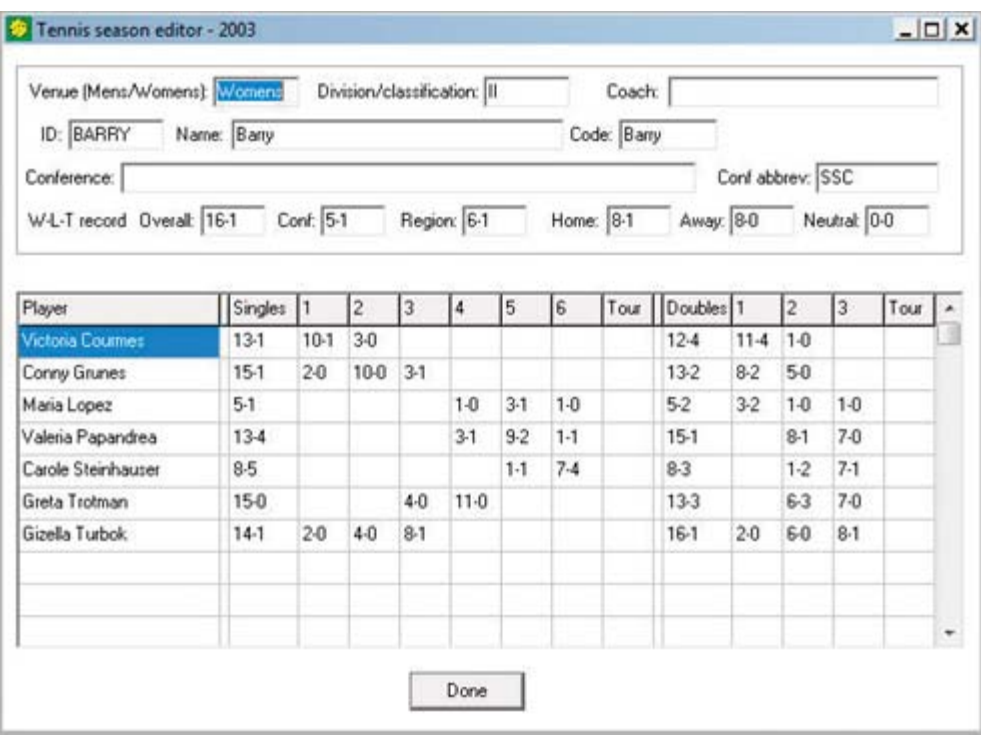

### **Team information:**

Venue: Enter "Mens" or "Womens".

Division/classification: Enter the team classification, such as "I", "1-A", "II", "III", and so  $on.$ 

ID: Enter a 1-8 character identifier for the team, for example, you could use "EMU" as the Team ID for Eastern Mennonite University. Make this field as meaningful as possible; the team ID is displayed in the box score and other report outputs.

Name: Enter a 1-30 character full team name.

Conference: Enter the full name of the conference/league this team is in.Coach: Enter the name of the head coach.

Code: Enter the team code used for official statistics reporting; for example there may be a specific code to be used for reporting the NCAA or the ITA and will normally be different from the team ID field entered above.

Conf abbrev: Enter a 1-8 abbreviation for the conference; for example use "ODAC" as the conference abbreviation for the Old Dominion Athletic Conference. This field is used in various reports.

W-L-T record: Enter the won-loss record for overall, conference, regional, home, away and neutral site matches.

### **Player information:**

Player: Enter the player name.

Singles: Enter the overall singles W-L record for the player, and optional enter a break down of the W-L record by flight, and W-L record for tournaments. Doubles: Enter the overall doubles W-L record for the player, and optional enter a break down of the W-L record by flight, and W-L record for tournaments.

Click "Done" when finished.

## **Editing career season files**

To edit an existing career season file, right-click (or double-click) on a season in the career files list. The season file editor as described above will be displayed for the selected season.

## Deleting a career season file

To delete an existing season file, right click on a season in the career files list and select "Delete".

# **HTML** generation

Access the HTML generation functions by selecting the "HTML" tab on the TAS For Tennis main window.

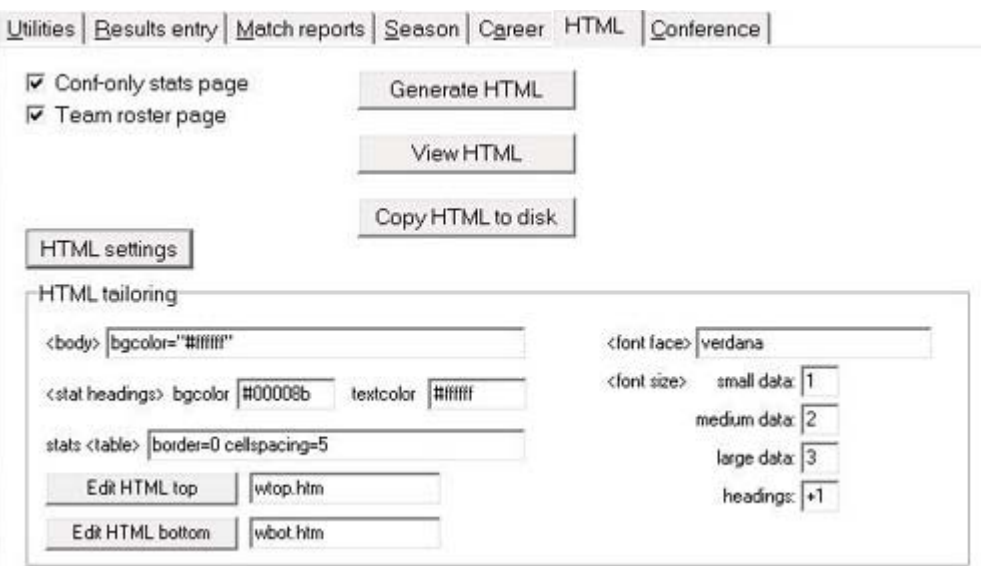

### **HTML** generation

**Overall process:** The general procedure for generating your HTML files is as follows:

The TAS For Tennis software can automatically generate HTML files that you can post to your web site. The content of the HTML files include:

- --A "home" page (teamstat.htm) that you can use to link to the other pages that are generated
- -- A schedule and results page (teamres.htm)
- -- A season statistics page (teamcume.htm)
- --A team match-by-match statistics page (teamtgbg.htm)
- -- An individual match-by-match statistics page (teamigbg.htm)
- -- A career statistics page (teamcar.htm)

Various features of the HTML that is generated can be customized to:

--specify the title/heading to be applied to the pages (such as "2002-03 Eastern Mennonite Tennis")

--automatically insert your own standard "top" and "bottom" sections for each page (for

- --example, logos, links, copyright statements, and so on) -- to improve the appearance of the HTML pages and provide consistency with the rest of your web site.
- --provide a background color or image to apply to each page
- --specify a color combination for the column headings of statistics sections
- --specify particular for statistics table attributes such as borders, cellspacing, and so on
- --specify a font face to use with the page, such as verdana, arial, helvetica, and so on
- --specify the font size attributes to use for web statistics displays
- --select whether to include career statistics in the HTML output

## **Generating the HTML**

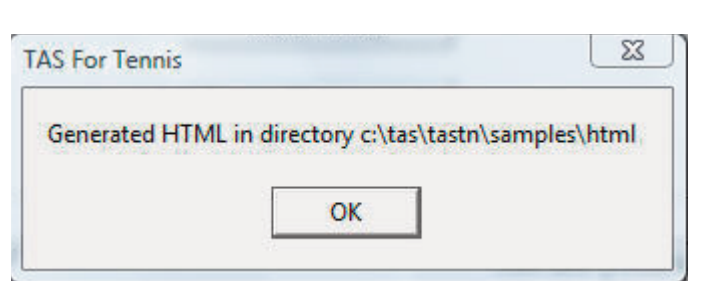

To generate the HTML pages click on the "Generate HTML" button on the HTML page.

The HTML files are built in an "html" folder within your current season directory (as shown above). You can use an FTP tool to send these files to the desired location on your web site. Or, you could use Windows Explorer to copy the files in this directory to a jump drive so you can send these files from another computer, or pass the drive on to the person(s) who manage the updating of your web site for you.

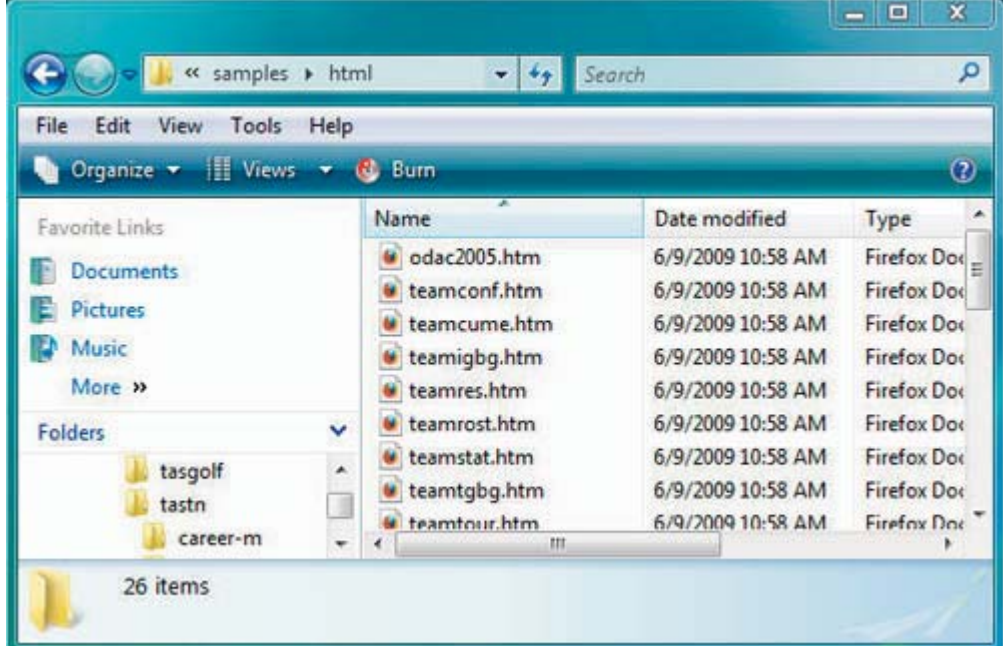

## **Customizing the HTML output**

You can customize various features of the HTML pages. In some cases, this tailoring may require advice or assistance from technical support or from your information technology department.

### **Additional pages**

Enable the "Conf-only stats page" option to include an additional season statistics page in the Html output with conference-only statistics.

Enable the "Team roster page" option to include an additional team roster listing page in the Html output.

### **HTML tailoring**

Click on the "HTML settings" button to show/hide the HTML tailoring detail fields. Fields on the "HTML tailoring" section of the TAS For Tennis HTML page include:

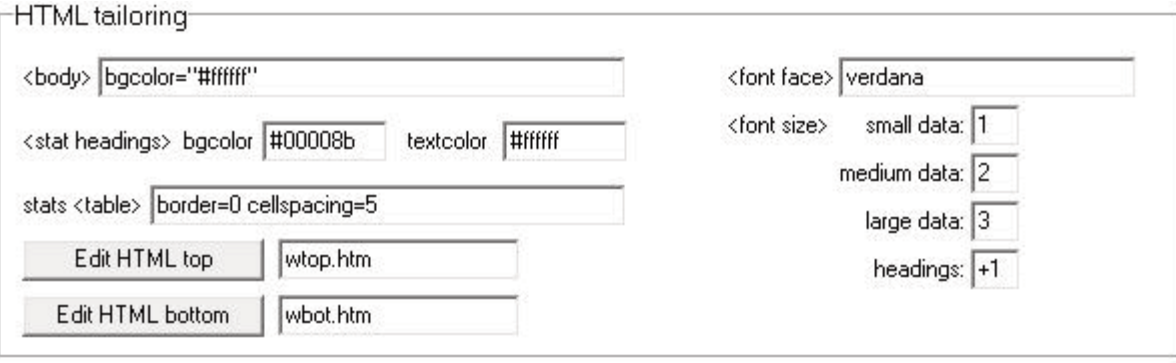

 $\langle body \rangle$ : Enter the HTML attributes to apply to the  $\langle body \rangle$  tag in the HTML pages; typically this will be to control the page background, for example, bgcolor="#ffffff" (white background), or background="mybackground.gif" (a custom graphical background).

**<stat headings>**: Enter the background color and the text color to apply to column headings for statistics tables in the HTML pages; typically these colors are specified in red-green-blue (RGB) format; the defaults are background color "#00008b" (a dark blue) and text color "#ffffff" (white) -- an RGB color reference is included at the end of this document.

stats <table>: Enter the attributes to apply to the <table> tag for statistics table in the HTML pages; the defaults are no border, and a spacing of 5 pixels between each statistics column.

*<font face>:* Enter the font to use in the HTML pages; the default is "verdana"; for example, you might change this setting to "arial, helvetica" or "times new roman", and so on.

<font size>: Enter the font sizes to use for statistics data that is generated for display in "small", "medium" or "large" font sizes; the software automatically selects the small, medium or large values depending on the layout for a particular statistics section; if select a different <font face>, you may want to experiment with the <font size> values to determine the best sizes to use.

### Top and bottom sections

To customize the top portion of each HTML page, click on "Edit HTML top". This lets you specify the HTML code to be inserted at the top of each HTML document (immediately following the <body> tag). Typically, you might "cut-and-paste" the HTML code from another standard page on your web site in this section. A file editor window is displayed for modification of the top section.

To customize the bottom portion of each HTML page, click on "Edit HTML bottom". This lets you specify the HTML code to be inserted at the bottom of each HTML document (immediately before the </body> tag). Typically, you might "cut-and-paste" the HTML code from another standard page on your web site in this section. A file editor window is displayed for modification of the bottom section.

## **General options**

To customize the general titles/headings for the HTML pages, click on "Options" on the menu bar display the "General options" window. Use this window, for example, to specify the report heading and "as of" date for the HTML pages.

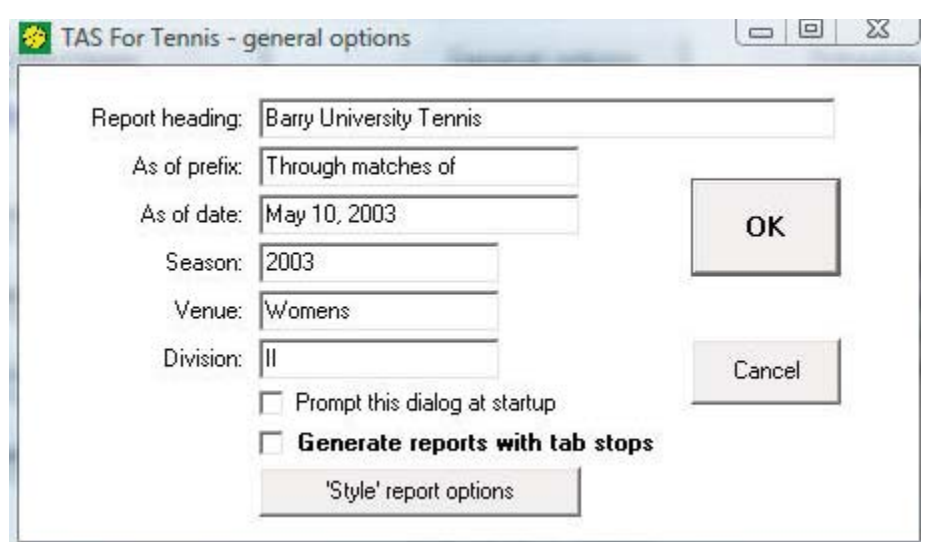

# **Career statistics**

A career statistics page will automatically be included if you have career stats enabled. Click on the "Season" tab and enable or disable the "Include career stats" field to indicate whether to include an individual career statistics page in the HTML output.

# **HTML filenames**

The following lists the HTML pages and associated filenames that are generated:

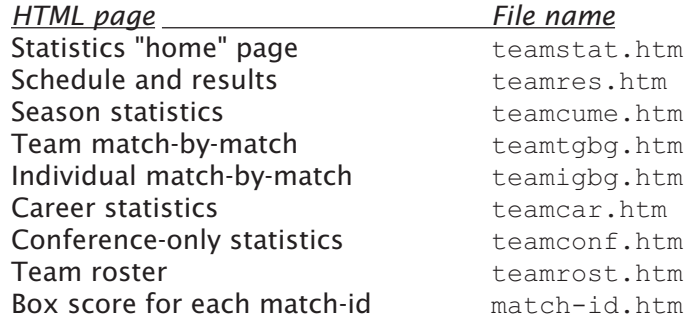

# **Conference statistics** 11

This chapter describes using the conference report features of TAS For Tennis.

# **Create season directory**

Click on the "Create or select directory" button and enter a new directory name for season statistics. For example, enter "c:\tas\tastn\2003-04" and answer "Yes" to create a new directory.

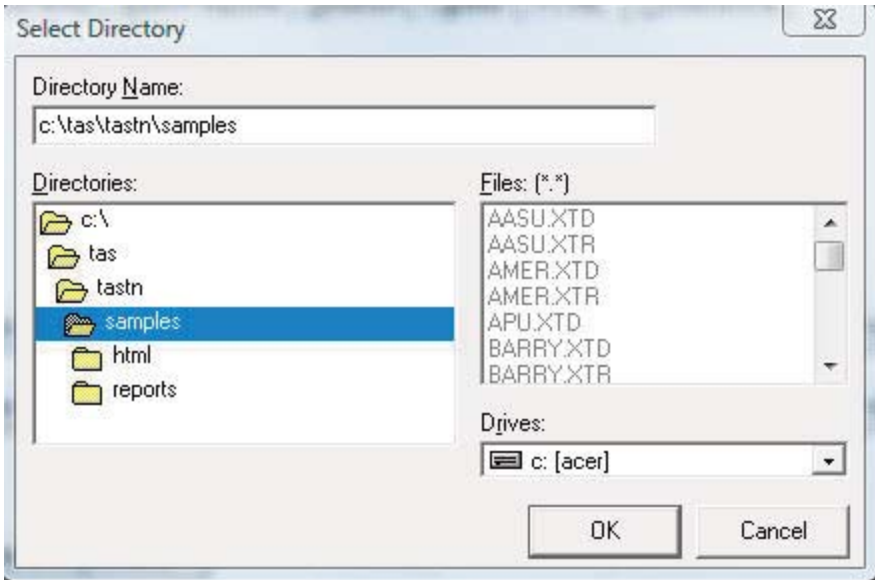

# Setup conference teams

Click on the "Roster and team maintenance" button. Add each of the teams in your conference and enable the "Conf team" checkbox to identify these teams as being in the conference.

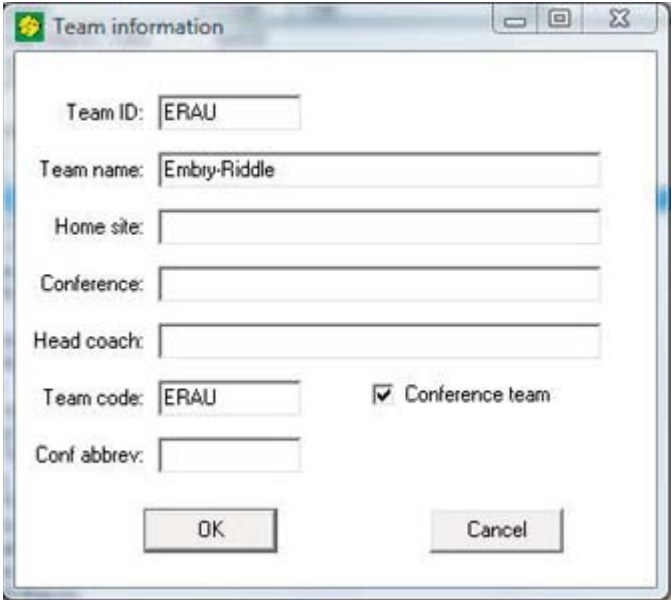

# **Conference settings**

Click on "Conference" to select the Conference page.

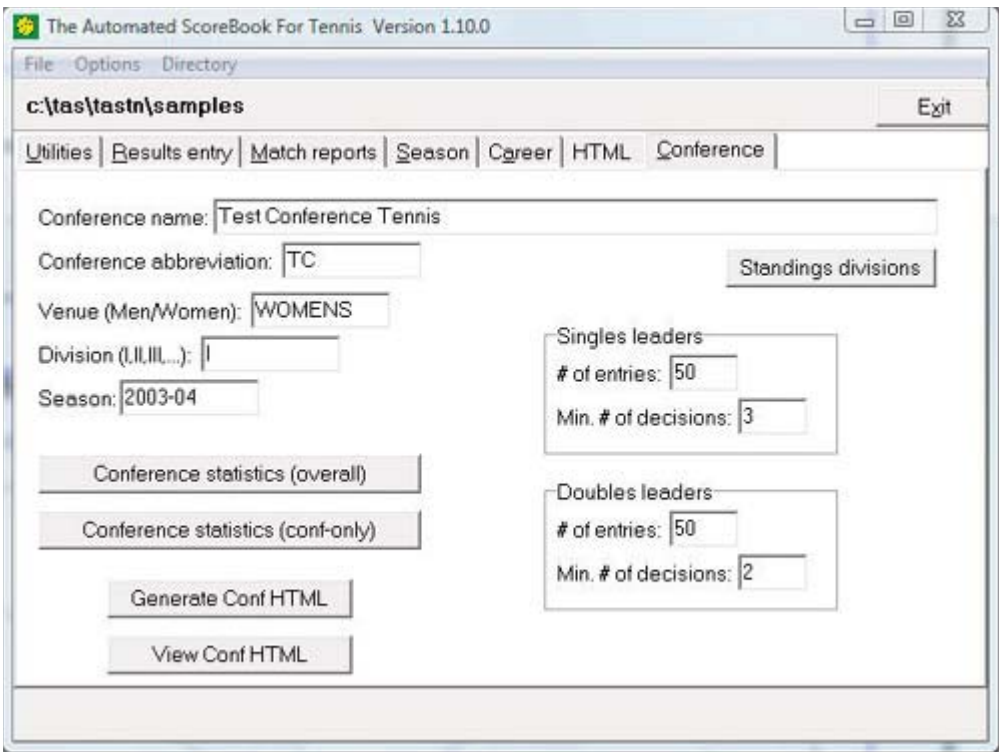

Enter the required values for the conference venue information, and for the Singles and Doubles leaders minimums.

Click on the "Conference statistics (overall)" button or the "Conference statistics (confonly)" button for hard copy reports.

Click on the "Generate Conf HTML" button to build the HTML files; click on the "View Conf HTML" button to preview the HTML files before posting them to your web site.

# **Standings (divisions)**

If your conference is split into separate divisions, click on the "Divisions" button.

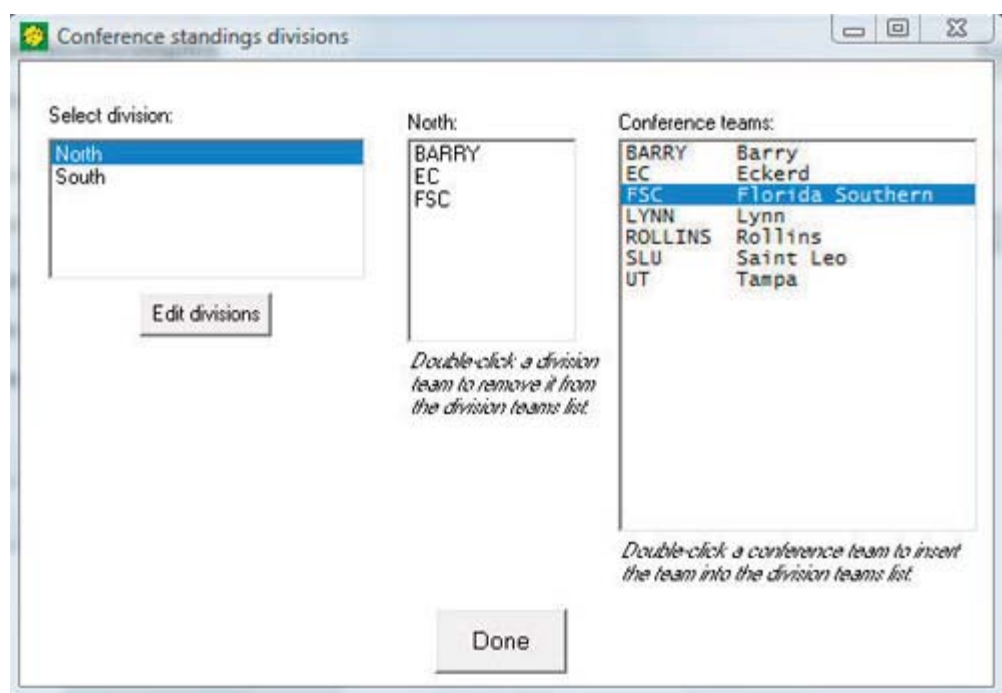

- 1. Click on the "Edit divisions" button.
- 2. Enter the names of each division in the "Edit divisions list" and click "Apply".
- 3. Select a division in the "Select division" list.
- 4. Double-click in the "Conference teams" list for each team to include in that division.
- 5. Select each division in turn and include the required teams for that division.
- 6. Click the "Done" button when finished.

## **Loading match results**

Match results can be loaded by importing match files sent to you by member schools, or by entering the match results directly.

### Import match

Member teams using TAS For Tennis can send match result files to the conference office electronically. To do this, they need to send the "gameid.xtg" file for each match (nor mally via an email attachment). When you receive the file, save it into a temporary directory. Then, on the "Utilities" page, click on "Import match" and point the "Look in" field to the temporary directory where you saved the incoming match results file.

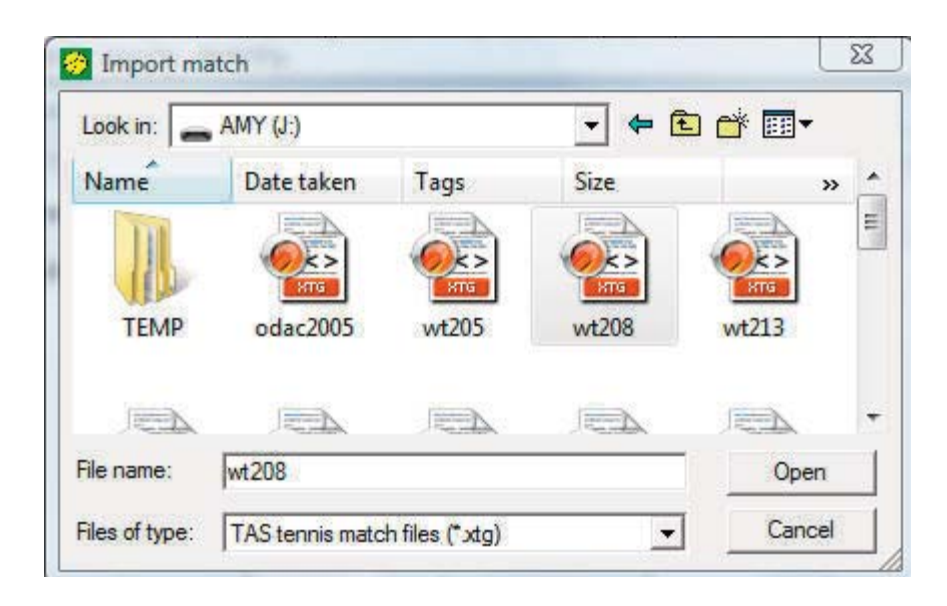

Double click on the file you want to import. A window showing key match information is displayed.

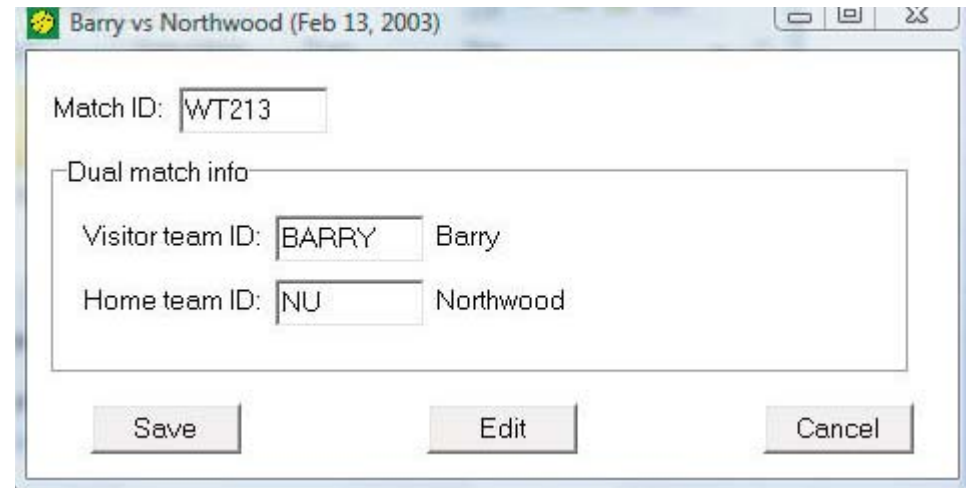

Change the "Game ID", "Visitor team ID" and "Home team ID" fields to match the IDs you are using in your conference season directory. Click "Save" to complete the import of the match.

## **Manual entry**

Or, match results can be entered using the Results entry page view functions.

### **Conference reports**

Click on the "Conference statistics" button to generate a hard copy statistics report.

56

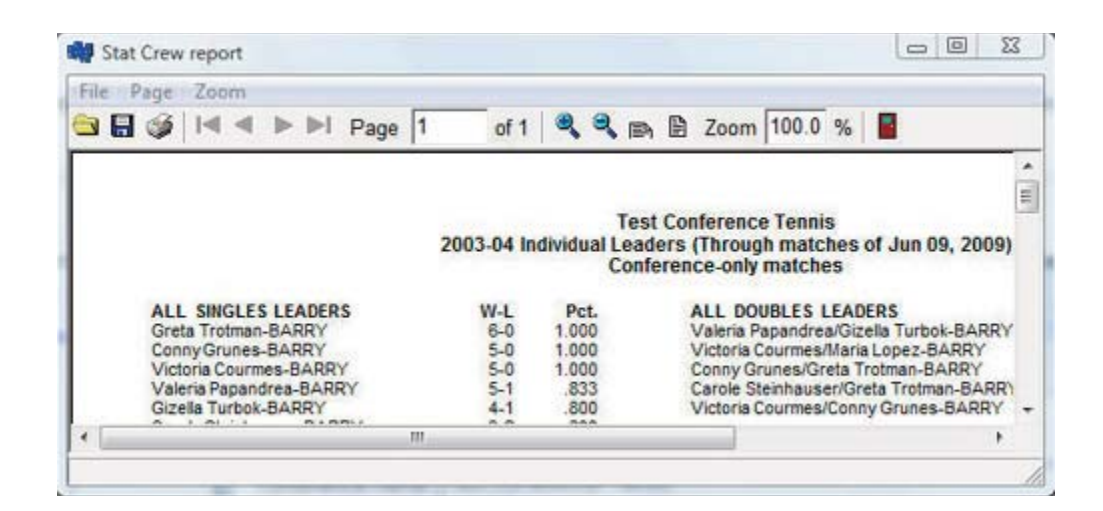

# **Conference HTML generation**

Optionally configure the top and sections of the Html pages by tailoring the top/bottom HTML settings and team page settings on the "Season" page view. Click on the "Generate Conf HTML" button to generate the conference HTML pages. A "confstat.htm" page is generated with links to other pages including a page for each conference team.

### **View HTML**

Click on the "View Conf HTML" button to preview the HTML pages in your browser (before you post the pages to your web site).

## Posting HTML files to your web site

To post the HTML files to your web site, copy all of the files generated in the HTML sub directory (shown in the on-screen message) to the appropriate directory on your web site. These files can be transmitted directly using an FTP (file transfer) tool, copied to a jump drive for later transmission, or via other methods.

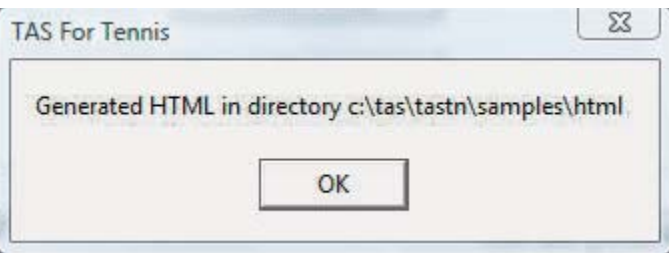